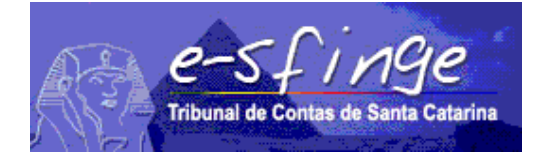

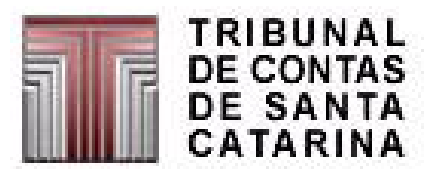

# *e-SFINGE*

*Sistema de Fiscalização Integrada de Gestão* 

*ATOS DE PESSOAL*

Versão 4.0 Vigência a partir de 01-01-2008

# **ATOS DE PESSOAL**

A aplicabilidade desse importante projeto que é o e-Sfinge dependerá do esforço de todos os executores inseridos nesse contexto, tanto das unidades que fornecerão os dados necessários quanto do Tribunal de Contas que fará a sua análise e o monitoramento regular de todas as informações a serem prestadas.

Todas as informações cadastradas e guardadas no banco de dados servirão como fontes de infindáveis pesquisas não só para este Tribunal, mas para a sociedade, como uma extraordinária ferramenta de controle.

Na prestação do serviço público, onde estão envolvidos servidor e administração pública, alguns atos relativos a pessoal merecem destaque: Plano de Cargos e Salários, Concursos, Processos Seletivos, Admissões, Contratações, Aposentadorias, Pensões, Afastamentos, Licenças, Reintegrações, dentre outras. As informações apresentadas demonstrarão os atos de pessoal, desde o ingresso do servidor no serviço público até a aposentadoria e pensão, com todas as suas movimentações ocorridas no transcurso da sua vida funcional, além de seus direitos e deveres.

Assim, para dar encaminhamento dos **ATOS RELATIVOS A PESSOAL**, serão detalhados os requisitos necessários que servirão de suporte à análise do Tribunal de Contas do Estado de Santa Catarina, os quais deverão ser instruídos pelos gestores das unidades da administração pública ou responsáveis correlatos a essas áreas.

# $\stackrel{\triangle}{=}$  e-Sfinge - Sistema de Fiscalização Integrada de Gestão  $-|B|$   $\times$ e-sfinge Sistema de Fiscalização Integrada de Gestão **TCF** ome : UG\_Estadual\_ Usuário : UG\_Estadual Competência : Jan - Fev/200 lersão : 1.0 Atos Relativos a Pessoal -- Tabela de Vencimentos 図 Vencimento Abrir Código Grupo Código Nível Código Referência Valor Vencimento e de la provincia del provincia del provincia del provincia del provincia del provincia del provincia del prov<br>Del provincia del provincia del provincia del provincia del provincia del provincia del provincia del provinci Dta Iníc. Vig. Venc. **X** Fechar  $\frac{1}{2}$  16:06

**Atos Relativos a Pessoal – Tabela de Vencimentos**

**Detalhamento da Tela:** Permite visualizar e consultar dados relativos a tabela de vencimentos do Plano de Cargos e Salários em todos os grupos, níveis e referências. Representa o quadro de salários. A disposição em grupos, níveis e referências dá flexibilidade para representar até diferentes tabelas (grupo), em cada tabela uma linha (referência), em cada linha uma coluna (nível). As tabelas de vencimento cadastradas servirão para demonstrar, durante o cadastramento de cargos, todo gradiente de progressão funcional em cada cargo.

**Botão Abrir:** Abre a tela "Vencimento do Cargo".

#### **Vencimento do Cargo**

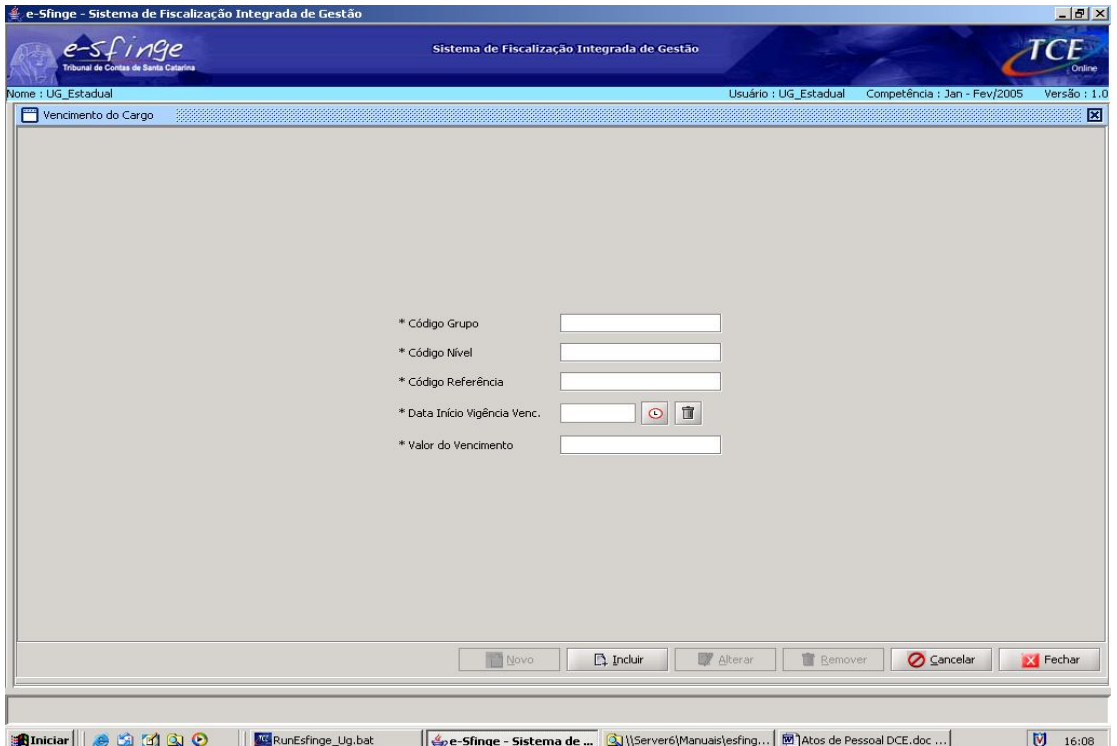

**Detalhamento da Tela:** Permite cadastrar, alterar e excluir as informações necessárias ao registro dos vencimentos de cada grupo, nível e referência do cargo. Exemplo para preenchimento dos campos abaixo: Assistente Administrativo: AA 13 i

**Código Grupo:** Informar o código do primeiro desdobramento no Plano de Cargos e Salários ou do Regulamento de Pessoal, ou seja, o primeiro grau na hierarquia da subdivisão das faixas salariais ou informar as iniciais do cargo, no caso de inexistência do código do grupo. Ex: Assistente administrativo ou código referente, como: AA

**Código Nível:** Informar o código do segundo desdobramento no Plano de Cargos e Salários ou do Regulamento de Pessoal: escala horizontal de vencimentos da unidade, ou seja, o segundo grau na hierarquia da subdivisão das faixas salariais ou informar código padrão zero, no caso de inexistência do código do nível. Ex: 13.

**Código Referência:** Informar o código do terceiro desdobramento no Plano de Cargos e Salários ou do Regulamento de Pessoal: escala vertical, ou seja, o terceiro e último grau na hierarquia da subdivisão das faixas salariais ou informar código padrão zero, no caso de inexistência do código da referência. Ex: i.

**Data Início Vigência Vencimento**: Selecionar, a partir do botão "relógio", a data em que o vencimento passou a vigorar para aquela faixa salarial.

**Valor do Vencimento:** Indicar o valor mensal do vencimento/salário base.

**Obs.: De acordo com a política de cargos e salários da unidade, quando da mudança geral da tabela de salários em data base de categoria a mesma deve ser informada ao e-SFINGE, assim com em mudanças de plano de cargos deverão ser informadas as modificações específicas.**

# **Atos Relativos a Pessoal - Plano de Cargos**

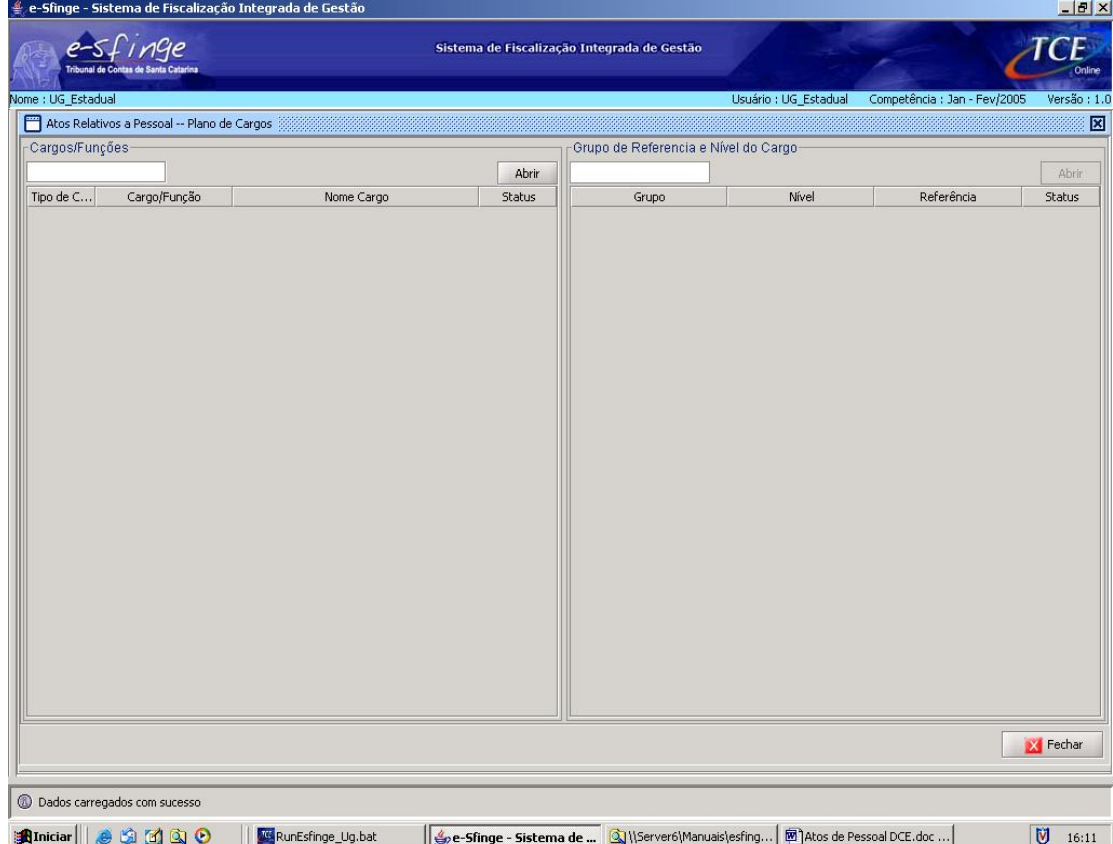

**Detalhamento da tela:** Permite visualizar e consultar o cadastramento das alterações legais da estrutura do quadro de pessoal da unidade gestora/empresa. A tela está dividida em duas partes: a) Cargo/Função e b) Grupo Nível e Referência do Cargo.

**Cargo/Função:** Este quadro permite visualizar o nome do cargo/função.

**Botão Abrir:** Abre a tela "Cadastro de Cargo/Função: Criação".

**Grupo/Nível/Referência do Cargo:** Este quadro permite visualizar o código do grupo (primeiro desdobramento da tabela de vencimento), do nível (segundo desdobramento da tabela de vencimento) e da referência (terceiro desdobramento da tabela de vencimento) associados ao cargo e que representam todo o gradiente de progressão funcional do cargo.

**Botão Abrir:** Abre a tela "Cadastro Grupo Nível e Referência do Cargo: Criação".

# **Cadastro de Cargo/Função - Criação**

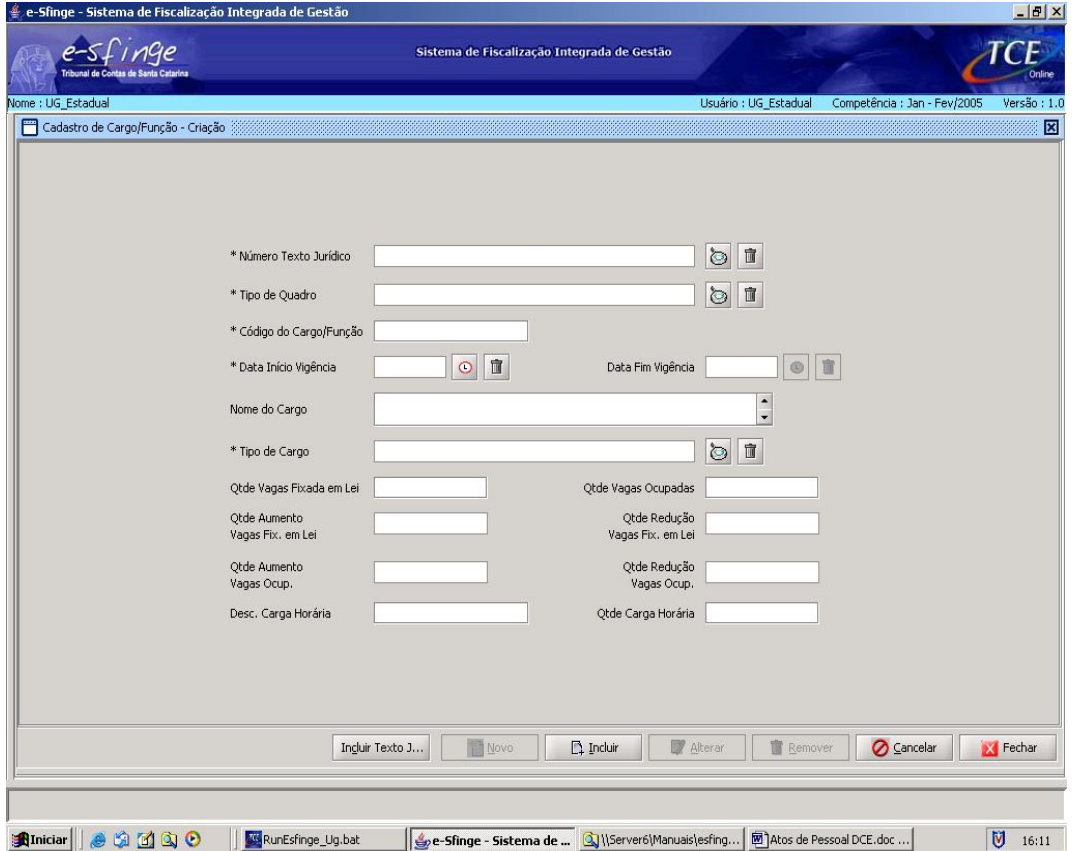

**Detalhamento da Tela:** Permite cadastrar, alterar e excluir os dados que identificam a criação do cargo/função<sup>11</sup>.

**Número Texto Jurídico:** Selecionar, a partir da lista visualizada pelo botão "lupa", o número do Texto Jurídico correspondente. Em caso de empresas, informar o número da Resolução do Conselho de Política Financeira que autorizou a criação do cargo/função.

**Tipo do Quadro:** Selecionar, a partir da lista visualizada pelo botão "lupa", o tipo do quadro: Ex: Geral, Específico ou Especial.

**Código do Cargo/Função:** Informar a referência numérica, alfabética ou alfa-numérica que corresponda ao cargo/função. Ex: AA.

**Data Início Vigência:** Selecionar, a partir do botão "relógio", a data inicial de vigência do cargo/função.

**Data Fim Vigência:** Este campo não será ativado para preenchimento nesta tela, pois será informado na tela específica de "Cadastro de Cargo – Extinção Legal".

**Nome do Cargo:** Identificar o nome do cargo/função criado.

 $\overline{a}$ 

**Tipo do Cargo:** Selecionar, a partir da lista visualizada pelo botão "lupa", o tipo do cargo/função: Ex: efetivo, comissionado, emprego público, contrato temporário de trabalho, etc...

**Quantidade Vagas Fixada em Lei:** Informar a quantidade de vagas previstas em Lei para o cargo/função.

**Quantidade Vagas Ocupadas:** Informar a quantidade de vagas ocupadas no cargo/função cadastrado em 01 de janeiro de 2008.

<sup>&</sup>lt;sup>11</sup> Observar que para o preenchimento das informações solicitadas na tela, deve a Unidade informar previamente os dados da tela referente ao cadastramento do texto jurídico, a qual também pode ser acessada a partir do botão Incluir Texto Jurídico.

**Quantidade Aumento Vagas Fixada em Lei:** Este campo não está ativado para preenchimento nesta tela, pois será informado na tela específica de "Cadastro de Cargo – Alteração Legal".

**Quantidade Redução Vagas Fixada em Lei:** Este campo não está ativado para preenchimento nesta tela, pois será informado na tela específica de "Cadastro de Cargo – Alteração Legal".

**Quantidade Aumento Vagas Ocupadas:** Este campo não está ativado para preenchimento nesta tela, pois será informado na tela específica de "Cadastro de Cargo – Alteração Legal".

**Quantidade Redução Vagas Ocupadas:** Este campo não está ativado para preenchimento nesta tela, pois será informado na tela específica de "Cadastro de Cargo – Alteração Legal".

**Descrição Carga Horária:** Informar se a carga horária é diária/semanal/mensal.

**Quantidade Carga Horária:** Informar a carga horária do cargo/função. Ex.: 40.

# **Cadastro de Grupo Nível e Referência do Cargo - Criação**

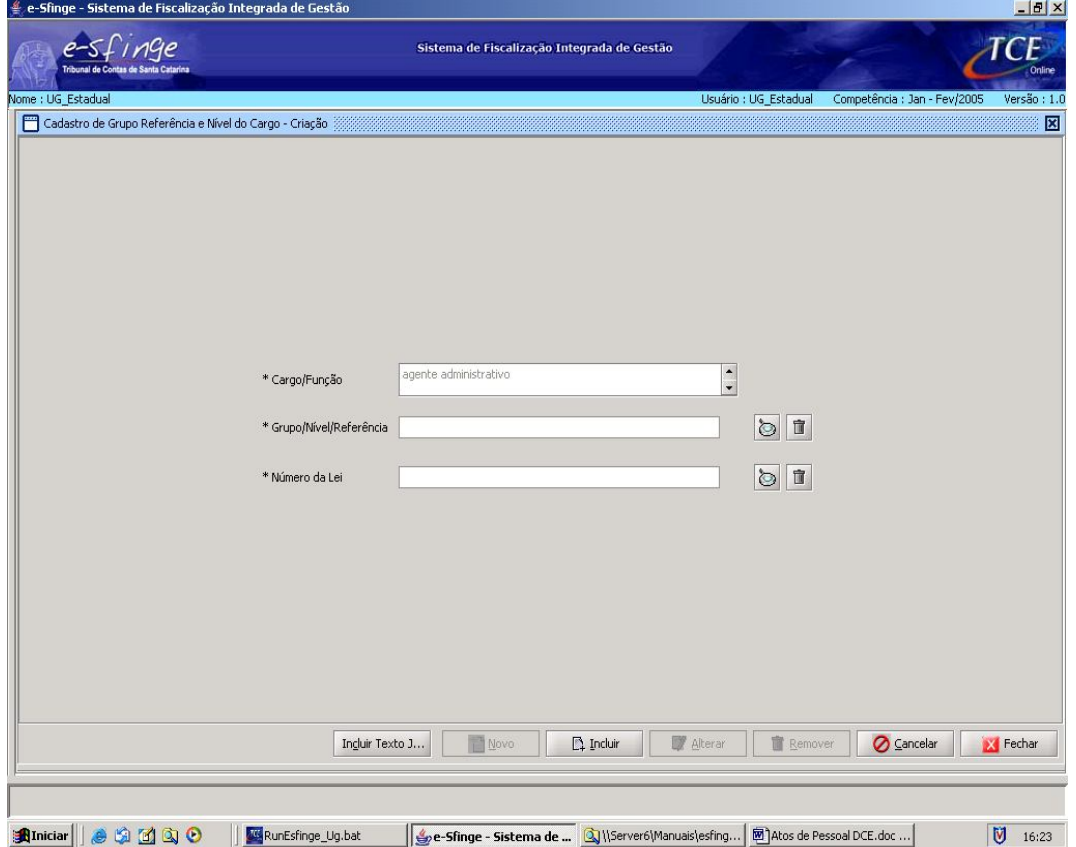

**Detalhamento da Tela:** Permite cadastrar, alterar e excluir os dados do cargo/função  $criado<sup>12</sup>$ .

**Cargo/Função:** Este campo será preenchido automaticamente pelo sistema e corresponde ao nome do cargo/função selecionado previamente no quadro respectivo da tela anterior.

**Grupo/Nível/Referência:** Selecionar, a partir da lista visualizada pelo botão "lupa", o Grupo/Referência/Nível do cargo/função.

N<sup>o</sup> da Lei: Selecionar, a partir da lista visualizada pelo botão "lupa", o número da Lei que criou o respectivo cargo/função.

**Obs.: Para cada cargo poderão ser vinculados tantos "Grupo/nível/referencia" quantos forem as etapas de progressão funcional para o cargo.**

 $\overline{\phantom{a}}$ 

 $12$  Observar que para o preenchimento das informações solicitadas na tela, deve a Unidade informar previamente os dados da tela referente ao cadastramento do texto jurídico, a qual é acessada a partir do botão Incluir Texto Jurídico.

# **Atualização de Cargo/Função**

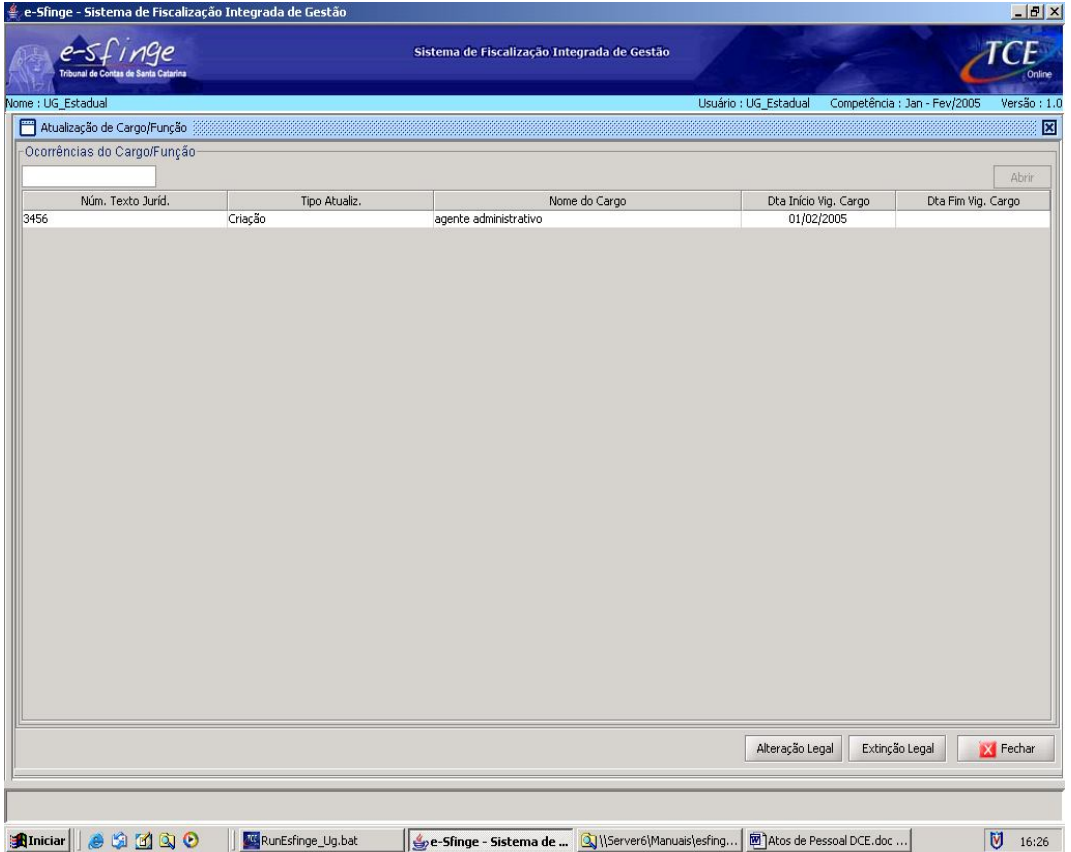

**Detalhamento da Tela:** Permite visualizar e consultar as informações necessárias a atualização de um cargo/função já existente no Plano de Cargos. É necessário selecionar previamente na tela anterior o cargo respectivo ao qual será registrada uma alteração ou extinção legal.

**Botão Abrir:** Abre a tela "Cadastro de Cargo/Função: Criação"

**Botão Alteração Legal:** Permite o registro de alteração legal havida em relação a um cargo/função já existente no Plano de Cargos.

**Botão Extinção Legal:** Permite o registro de extinção legal de um cargo/função constante do Plano de Cargos.

# **Cadastro de Cargo - Alteração Legal**

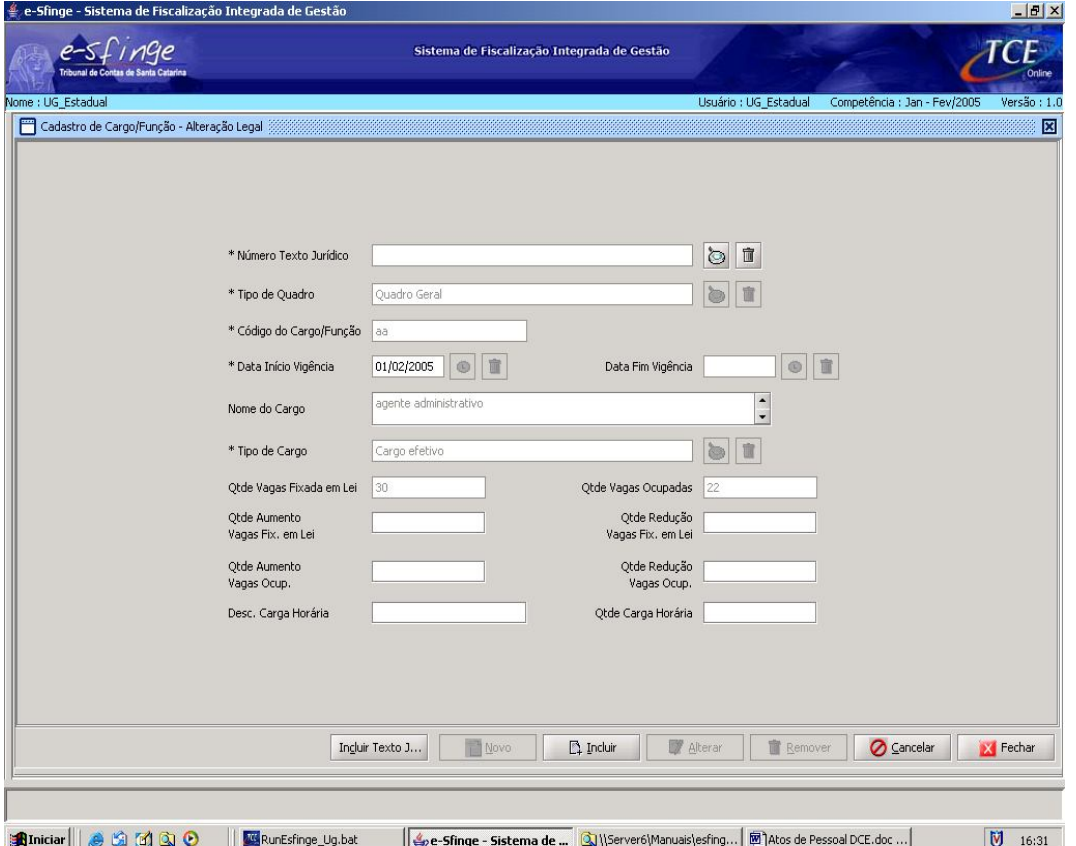

**Detalhamento da Tela:** Permite cadastrar, alterar e excluir as alterações legais referentes a um cargo/função já existente no Plano de Cargos<sup>13</sup>.

**Tipo do Quadro, Código do Cargo/Função, Data Início Vigência, Nome do Cargo, Tipo do Cargo, Quantidade Vagas Fixada em Lei, Quantidade Vagas Ocupadas:** Esses campos serão preenchidos automaticamente pelo sistema.

**Número Texto Jurídico:** Selecionar, a partir da lista visualizada pelo botão "lupa", o número da Lei de alteração do cargo/função.

**Data Fim Vigência:** Este campo não será ativado para preenchimento nesta tela, pois será informado na tela específica de "Cadastro de Cargo – Extinção Legal".

**Quantidade Aumento Vagas Fixada em Lei:** Informar a quantidade de vagas adicionais criadas pela Lei, quando houver aumento da quantidade de vagas de um cargo/função já existente no Plano de Cargos.

**Quantidade Redução Vagas Fixada em Lei:** Informar a quantidade de vagas a reduzir conforme a Lei, quando houver extinção de vagas de um cargo/função já existente no Plano de Cargos.

**Quantidade Aumento Vagas Ocupadas:** Informar a quantidade de vagas a acrescentar, no caso de provimento de cargos.

**Quantidade Redução Vagas Ocupadas:** Informar a quantidade de vagas a reduzir, no caso de vacância de cargos.

**Descrição Carga Horária:** Informar se a carga horária é diária/semanal/mensal.

 $\overline{\phantom{a}}$ 

<sup>&</sup>lt;sup>13</sup> Observar que para o preenchimento das informações solicitadas na tela, deve a Unidade informar previamente os dados da tela referente ao cadastramento do texto jurídico, a qual é acessada a partir do botão Incluir Texto Jurídico.

**Quantidade Carga Horária:** Informar a carga horária do cargo/função. Ex.: 40.

# **Cadastro de Cargo - Extinção Legal**

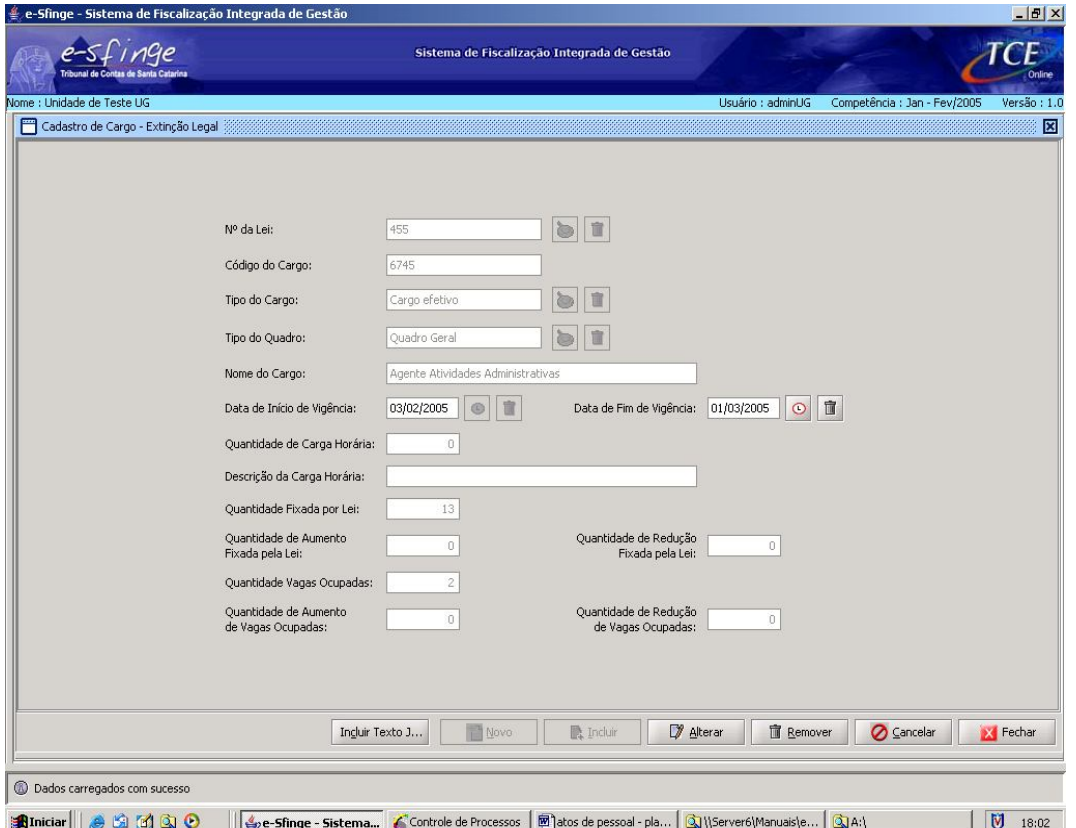

**Detalhamento da Tela:** Permite cadastrar, alterar e excluir as alterações legais referentes a extinção de um cargo/função constante do Plano de Cargos<sup>14</sup>.

**Tipo do Quadro, Código do Cargo/Função, Data Início Vigência, Nome do Cargo, Tipo do Cargo, Quantidade Vagas Fixada em Lei, Quantidade Vagas Ocupadas, Quantidade Aumento Vagas Fixada em Lei, Quantidade Redução Vagas Fixada em Lei, Quantidade Aumento Vagas Ocupadas, Quantidade de Redução de Vagas Ocupadas, Descrição de Carga Horária, Quantidade de Carga Horária:** Esses campos serão preenchidos automaticamente pelo sistema.

**Número Texto Jurídico:** Selecionar, a partir da lista visualizada pelo botão "lupa", o número da Lei que extinguiu o cargo/função.

**Data Fim Vigência:** Informar a data em que o cargo/função deixou de vigorar, quando houver situação de extinção de cargo/função.

 $\overline{\phantom{a}}$ 

<sup>&</sup>lt;sup>14</sup> Observar que para o preenchimento das informações solicitadas na tela, deve a Unidade informar previamente os dados da tela referente ao cadastramento do texto jurídico, a qual é acessada a partir do botão Incluir Texto Jurídico.

#### **Atos Relativos a Pessoal - Concurso**

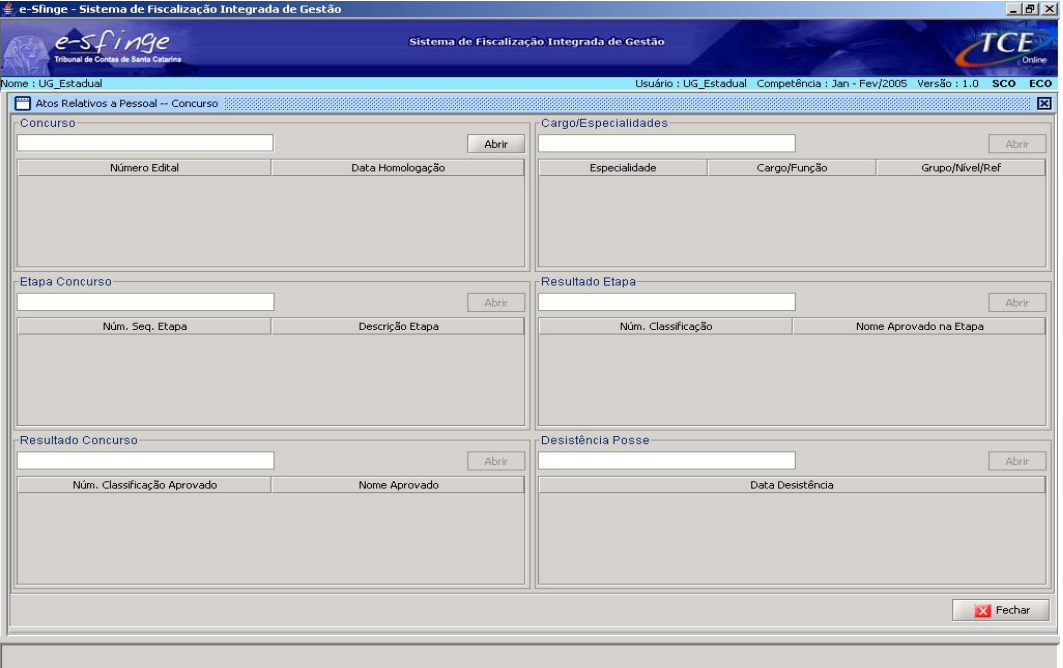

Aniciar | 8 3 3 3 0 | Givener6(Manualstesfing... | ge-Sfinge - Sistema de ... | B) Atos de Pessoal DCE.doc ... |  $\frac{1}{2}$  16:19 **Detalhamento da Tela:** Permite visualizar e consultar os dados referentes a concurso público e processo seletivo para admissão de servidores/empregados. Está dividida em seis partes: a) Concurso; b) Especialidade; c) Etapa Concurso; d) Resultado Etapa; e) Resultado Concurso e f) Desistência Posse.

**Concurso:** Este quadro permite visualizar o número do edital de concurso/processo seletivo.

**Botão Abrir:** Abre a tela "Cadastro de Concurso".

**Cargo/Especialidade:** Este quadro permite visualizar a especialidade exigida em um concurso público/processo seletivo para um determinado cargo. Ex: cargo de médico: com especialidade em pediatria, geriatria, etc., e cargo de professor: de geografia, de matemática, etc.

**Botão Abrir:** Abre a tela "Cadastro de Especialidades" e somente estará habilitado a partir de *edital selecionado do quadro "Concurso".*

**Etapa Concurso:** Este quadro permite visualizar cada etapa do concurso/processo seletivo.

**Botão Abrir:** Abre a tela "Cadastro de Etapa Concurso" e somente estará habilitado a partir de *edital selecionado do quadro "Concurso".*

**Resultado Etapa:** Registra o resultado do candidato em cada etapa do concurso.

**Botão Abrir:** Abre a tela "Cadastro de Resultado Etapa" e somente estará habilitado a partir de *etapa selecionada do quadro "Etapa Concurso".*

**Resultado Concurso:** Este quadro permite visualizar o resultado do concurso, com todos os candidatos aprovados.

**Botão Abrir:** Abre a tela "Cadastro de Resultado Concurso" e somente estará habilitado a partir de *especialidade selecionada do quadro Cargo/Especialidades".*

**Desistência Posse:** Este quadro permite visualizar a data da desistência da posse em cargo público para o qual o candidato fora aprovado.

**Botão Abrir:** Abre a tela "Cadastro Desistência Posse" e somente estará habilitado a partir de *aprovado selecionado do quadro "Resultado Concurso".*

# **Cadastro do Concurso**

 $\overline{\phantom{a}}$ 

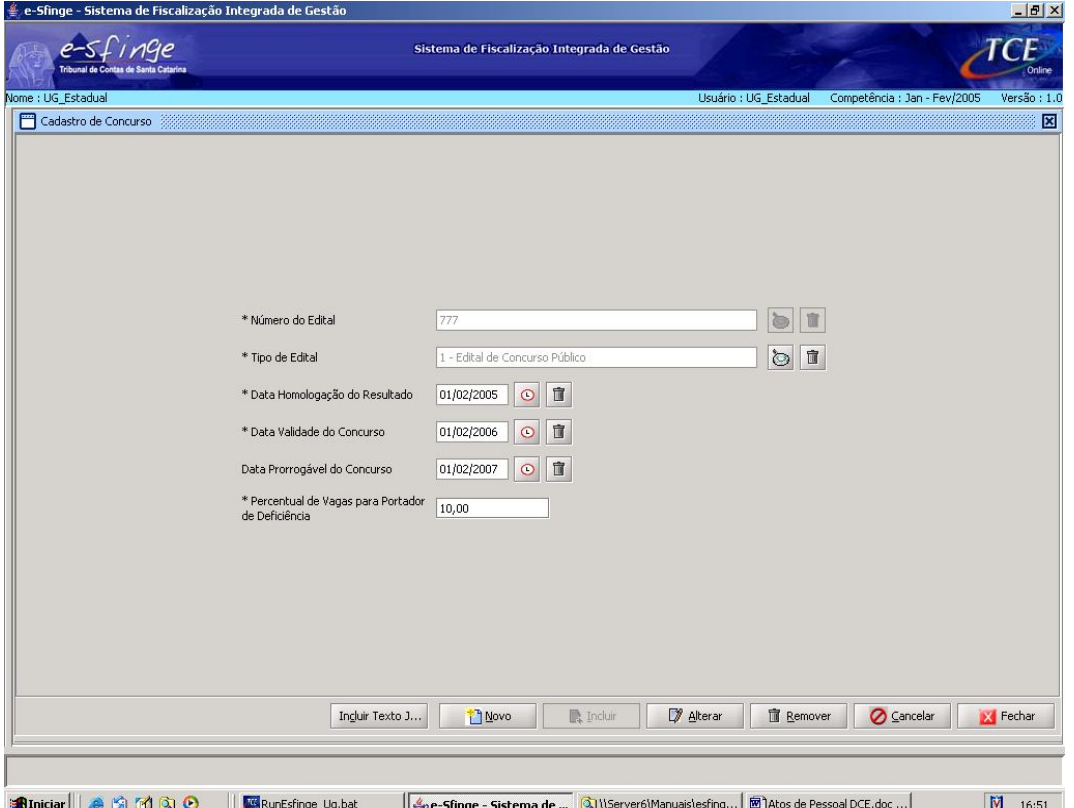

**Detalhamento da Tela:** Permite cadastrar, alterar e excluir dados referentes a concurso/ processo seletivo aberto para o provimento de cargos ou empregos públicos<sup>15</sup>.

**Número do Edital:** Selecionar, a partir da lista visualizada pelo botão "lupa", o número do Edital de concurso/processo seletivo.

**Tipo do Edital:** Selecionar, a partir da lista visualizada pelo botão "lupa", o tipo de edital: Edital de Concurso Público ou Edital de Processo Seletivo.

**Data de Homologação do Resultado:** Selecionar, a partir do botão "relógio", a data de homologação do concurso público/ processo seletivo.

**Data de Validade do Concurso:** Selecionar, a partir do botão "relógio", a data de validade do concurso público/ processo seletivo.

**Data Prorrogável do Concurso:** Selecionar, a partir do botão "relógio", a data final de prorrogação do concurso público/ processo seletivo.

**Percentual de Vagas para Portador de Deficiência:** Informar o percentual de vagas reservado para portadores de deficiência. No caso de inexistência de previsão de vagas para deficientes, utilizar código padrão zero (00).

<sup>&</sup>lt;sup>15</sup> Observar que para o preenchimento das informações solicitadas na tela, deve a Unidade informar previamente os dados da tela referente ao cadastramento do texto jurídico, a qual é acessada a partir do botão Incluir Texto Jurídico.

#### **Cadastro de Cargos/Especialidades**

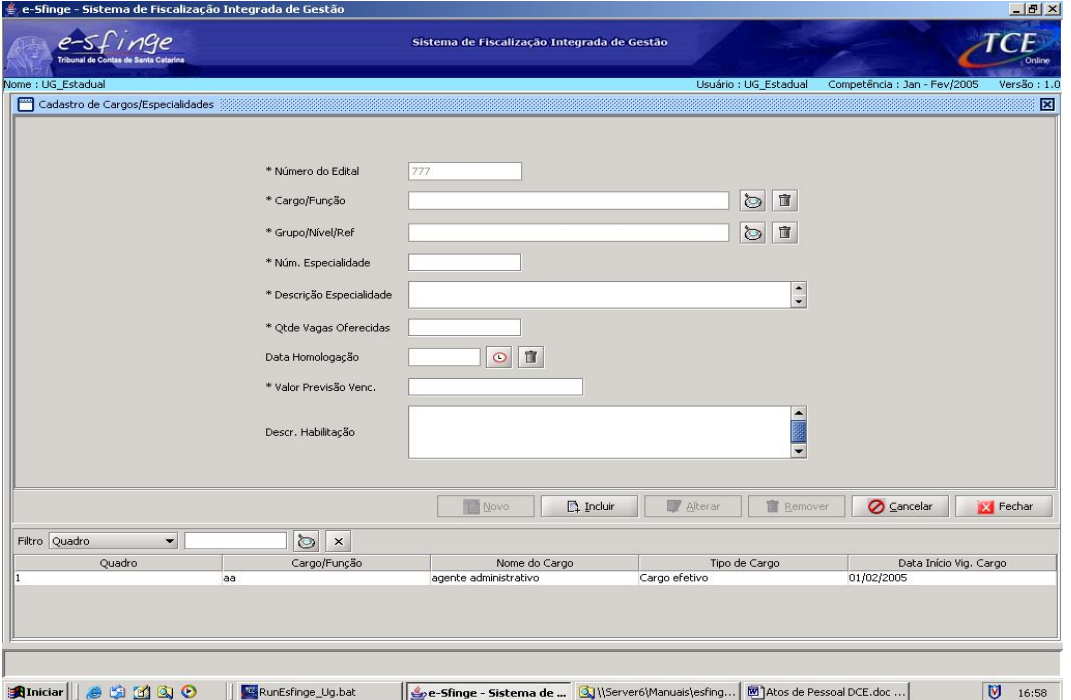

**Detalhamento da Tela:** Permite cadastrar, alterar e excluir as especialidades que o concurso/ processo seletivo engloba, com suas especificações.

**Número do Edital:** Este campo será preenchido automaticamente pelo sistema e representa o número do edital cadastrado.

**Cargo/Função:** Selecionar, a partir da lista visualizada pelo botão "lupa", o cargo/função para o qual o candidato concorreu.

**Grupo Nível Referência:** Selecionar, a partir da lista visualizada pelo botão "lupa", o grupo nível referência do cargo/função.

**Número Especialidade:** Informar a seqüência em que a especialidade está descrita no edital. Não existindo, colocar código padrão zero (00).

**Descrição Especialidade:** Informar a especialidade exigida para o cargo/função, ou, em caso inexistente, informar o nome do cargo/função.

**Quantidade Vagas Oferecidas:** Informar o número de vagas oferecidas para o cargo/especialidade/função que está se cadastrando.

**Data Homologação:** Selecionar, a partir do botão "relógio", a data de homologação do concurso para a especialidade. Se a homologação do concurso for global, ou seja, feita em ato único para todos os cargos/especialidades/funções abrangidas pelo Edital, essa informação não é necessária, pois já consta da tela "Cadastro do Concurso".

**Valor Previsão Vencimento:** Informar o valor do vencimento para a especialidade cadastrada.

**Descrição Habilitação Exigida:** Descrever qual a habilitação exigida para exercer esta especialidade. Ex: Médico Pediatra - Habilitação Medicina com Especialização em Pediatria.

# **Cadastro de Etapas do Concurso**

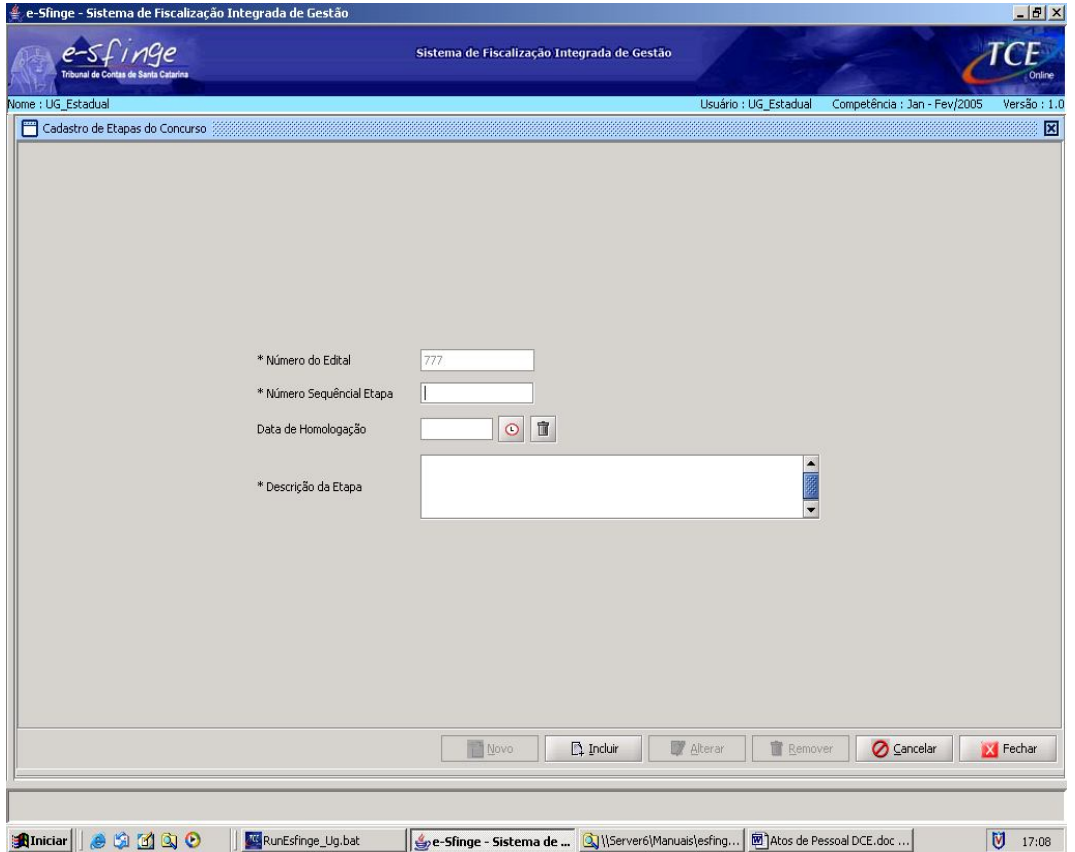

**Detalhamento da Tela:** Permite cadastrar, alterar e excluir as etapas pertinentes a realização do concurso/processo seletivo.

**Número do Edital:** Este campo será preenchido automaticamente pelo sistema e representa o número do edital cadastrado.

**Número Seqüencial Etapa:** Identificação numérica da etapa do concurso/processo seletivo a ser descrita.

**Data de Homologação:** Selecionar, a partir do botão "relógio", a data da homologação da etapa que se está descrevendo.

**Descrição da Etapa:** Descrição sucinta da etapa identificada numericamente.

**Obs.: Caso o concurso tenha sido realizado em "etapa única", não será necessário cadastrar "Etapa do Concurso" e "Resultado Etapa", mas somente o "Resultado Concurso"**

# **Cadastro de Resultado da Etapa**

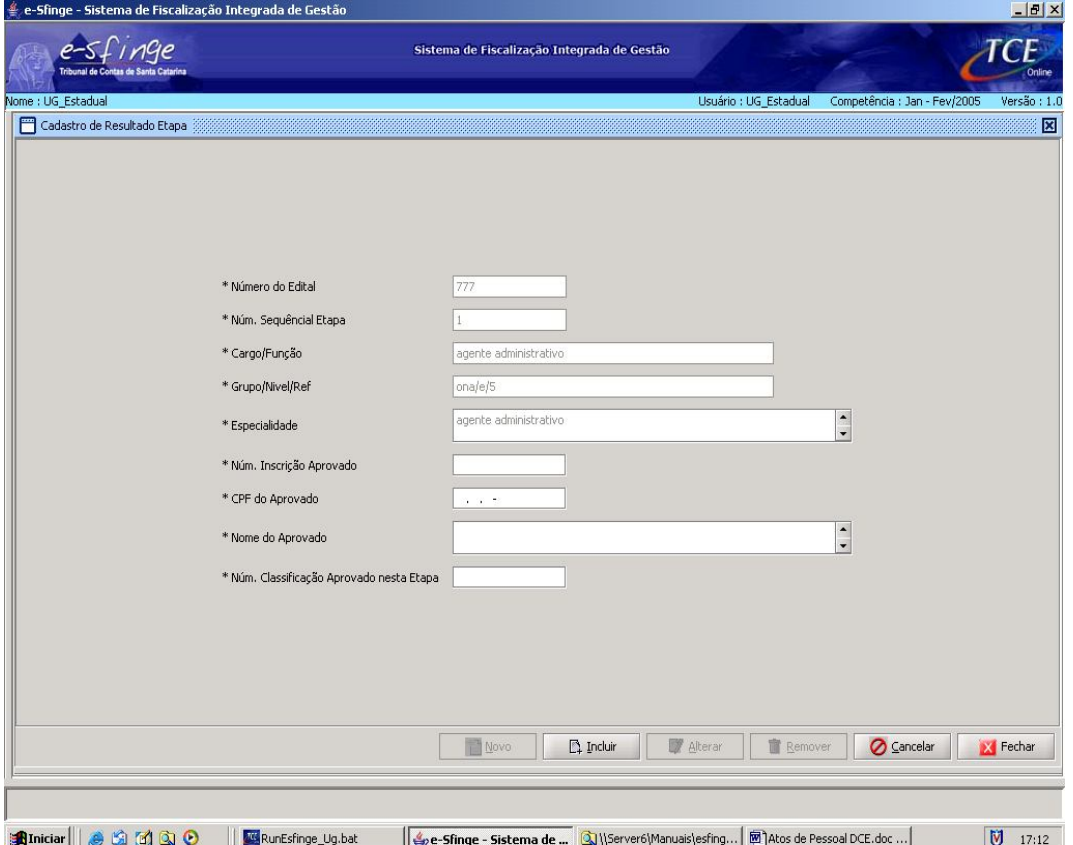

**Detalhamento da Tela:** Permite cadastrar, alterar e excluir os aprovados em cada etapa do concurso/processo seletivo.

Número do Edital, Número Seqüencial Etapa, Cargo/Função, Grupo Nível Referência, Especialidade: Estes campos serão preenchidos automaticamente pelo sistema.

**Nº Inscrição Aprovado:** Informar o número de inscrição do candidato aprovado nesta etapa.

**C.P.F. do Aprovado:** Informar o Cadastro de Pessoa Física do aprovado.

**Nome do Aprovado:** Informar o nome do candidato aprovado.

**Nº Classificação Aprovado nesta Etapa:** Informar qual a classificação do aprovado nesta etapa.

#### **Cadastro Resultado do Concurso**

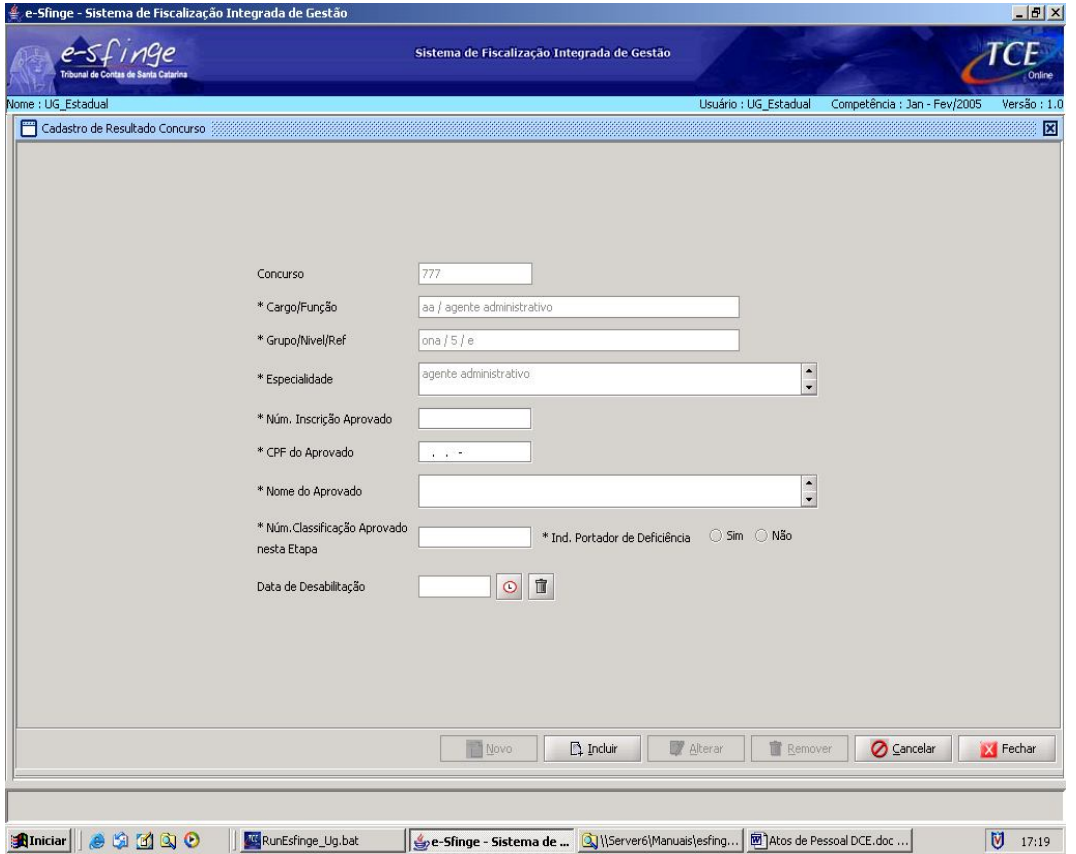

**Detalhamento da Tela:** Permite cadastrar, alterar e excluir o resultado do concurso/processo seletivo de todos os candidatos aprovados.

**Concurso, Cargo/Função, Grupo/Nível/Referência e Especialidade:** Estes campos serão preenchidos automaticamente pelo sistema.

**Nº Inscrição Aprovado:** Informar o número de inscrição do aprovado.

**C.P.F. do Aprovado:** Informar o Cadastro de Pessoa Física: C.P.F do aprovado.

**Nome do Aprovado:** Informar o nome do candidato aprovado.

**Nº Classificação Aprovado nesta Etapa:** Identificar qual a ordem numérica de classificação do aprovado

**Ind. Portador de Deficiência:** Selecionar se o candidato aprovado possui ou não deficiência, nos campos "sim" ou "não".

**Data de Desabilitação:** Este campo deverá ser preenchido se o candidato não atender algum requisito exigido no edital. Ex.: estatura mínima de 1,60 m.

**Nota Final:** Informar a nota final do candidato obtida no concurso.

#### **Cadastro de Desistência da Posse**

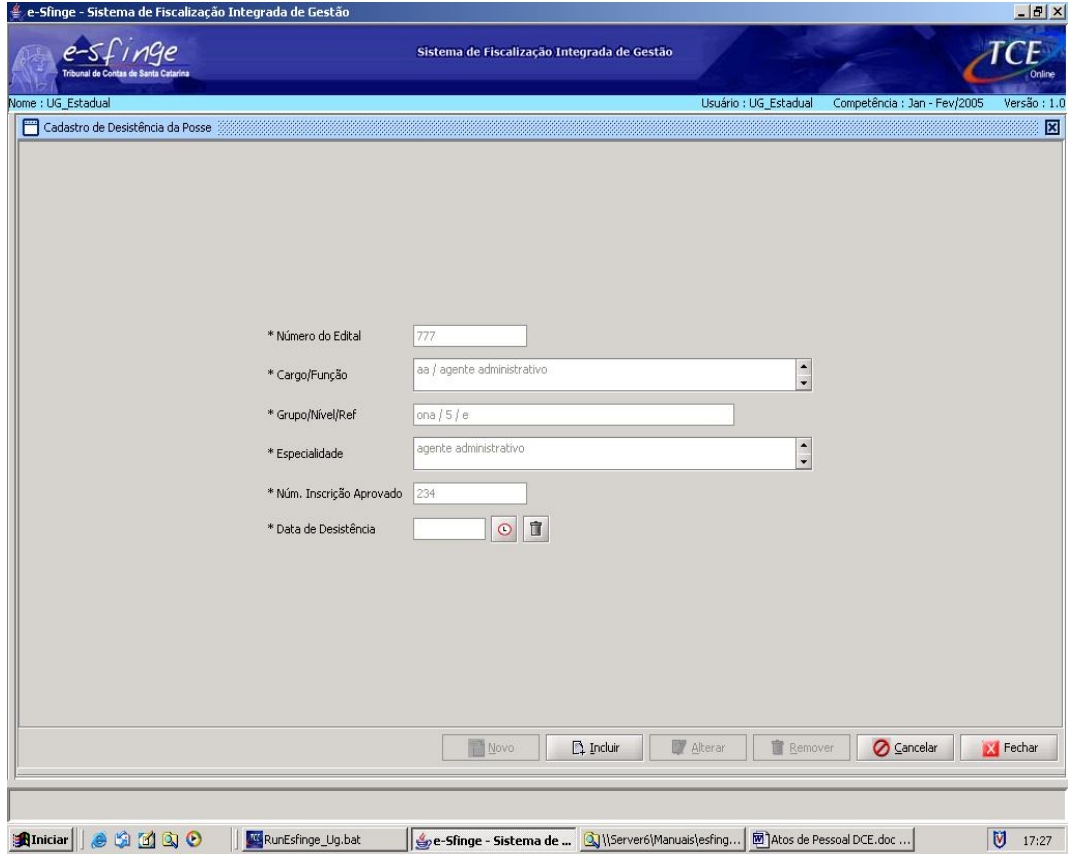

**Detalhamento da Tela:** Permite cadastrar, alterar e excluir a data da desistência de um servidor aprovado em concurso/processo seletivo.

**Número do Edital, Cargo/Função, Grupo/Nível/Referência, Especialidade, Num. Inscrição Aprovado:** Estes campos serão preenchidos automaticamente pelo sistema.

**Data de Desistência:** Selecionar, a partir do botão "relógio", a data em que ocorreu a desistência do candidato aprovado.

# **Atos Relativos a Pessoal - Dados do Servidor**

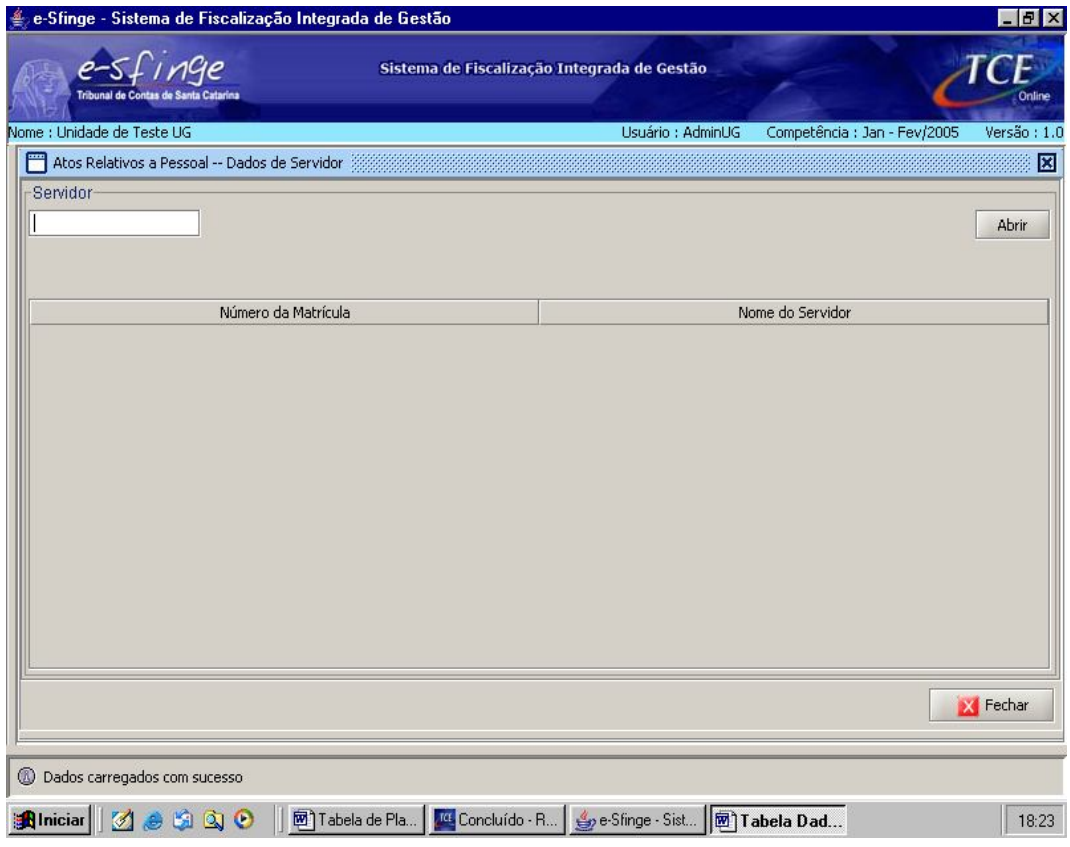

**Detalhamento da Tela:** Permite visualizar e consultar dados do servidor/empregado. **Botão Abrir:** Abre a tela "Cadastro de Servidor"

# **Cadastro de Servidor<sup>16</sup>**

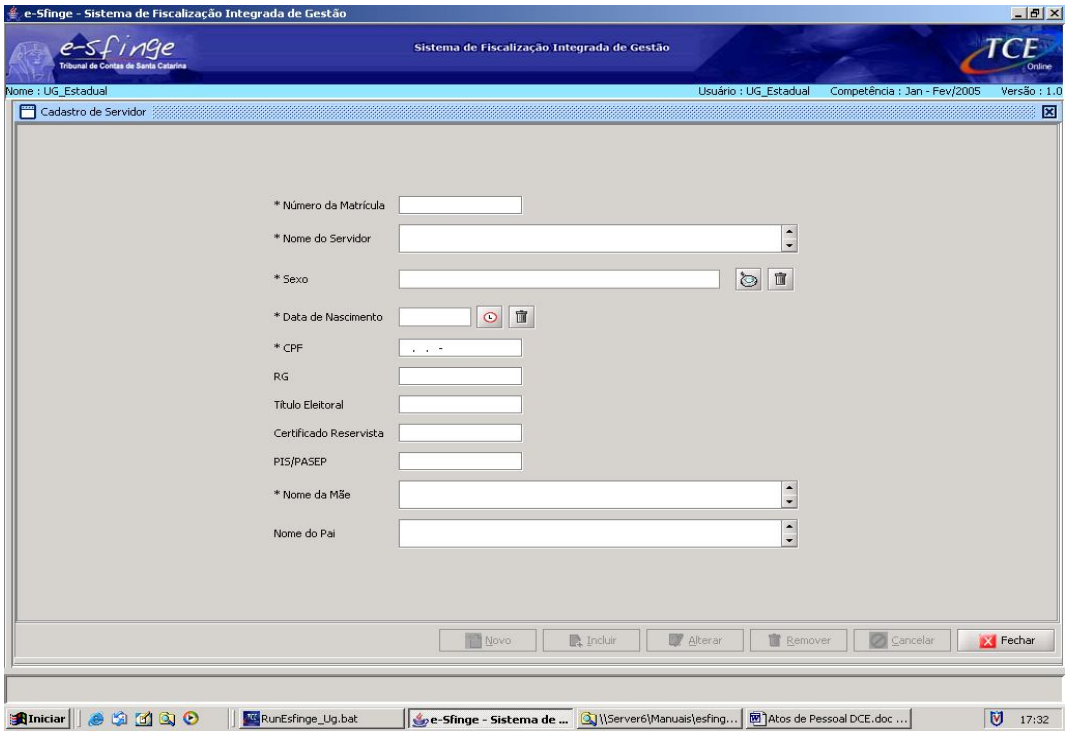

**Detalhamento de Tela:** Permite cadastrar, alterar e excluir os dados pessoais e funcionais do servidor/empregado.

**Número da Matrícula:** Informar o número da matrícula do servidor/empregado.

**Nome do Servidor:** Informar o nome do servidor/empregado.

**Sexo:** Selecionar, a partir da lista visualizada pelo botão "lupa", o sexo do servidor/empregado.

**Data de Nascimento:** Selecionar, a partir do botão "relógio", a data de nascimento do servidor/empregado.

**CPF:** Informar o número do Cadastro de Pessoa Física do servidor/empregado.

**RG:** Informar o número da Carteira de Identidade do servidor/empregado.

**Título Eleitoral:** Informar o número do Título de Eleitor do servidor/empregado.

**Certificado de Reservista:** Informar o número do Certificado de Reservista do servidor/empregado. Exigido somente para servidor/empregado do sexo masculino.

**PIS/PASEP:** Informar o número do PIS/PASEP do servidor/empregado.

**Nome da Mãe:** Informar o nome da mãe do servidor/empregado.

**Nome do Pai:** Informar o nome do pai do servidor/empregado.

**Obs.: O cadastro de servidor servirá para vincular o cadastramento de atos com as informações pessoais do servidor previamente cadastradas.**

 $\overline{a}$ <sup>16</sup> Esta opção estará disponível nas telas de Cadastro de Admissão; de Contratação Temporária; de Exoneração; de Demissão, de Dispensa, de Reintegração, de Readmissão, de Reenquadramento; de Afastamento por Licença; de Afastamento por Disposição, de Aposentadoria e de Falecimento.

# **Atos Relativos a Pessoal - Admissão**

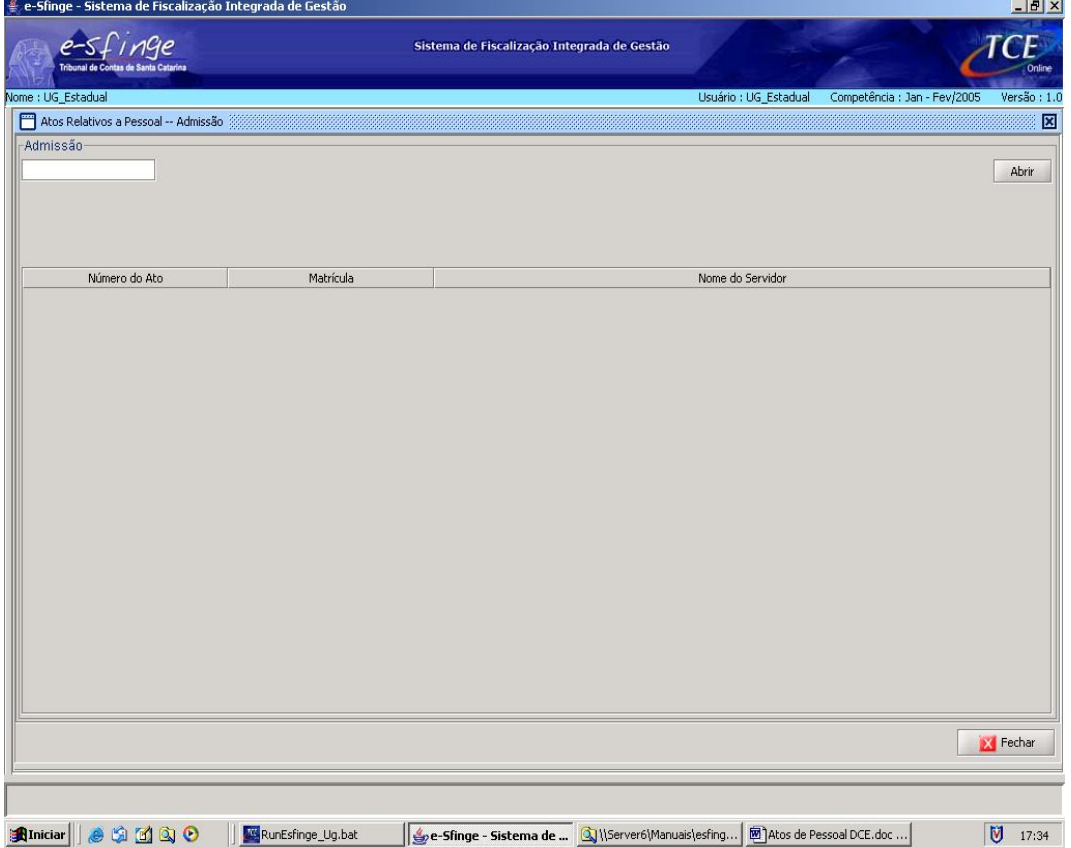

**Detalhamento da Tela:** Permite visualizar e consultar as admissões por nomeação em cargo efetivo através de concurso público ou por nomeação em cargo comissionado.

**Botão Abrir:** Abre a tela "Cadastro de Admissão".

# **Cadastro de Admissão**

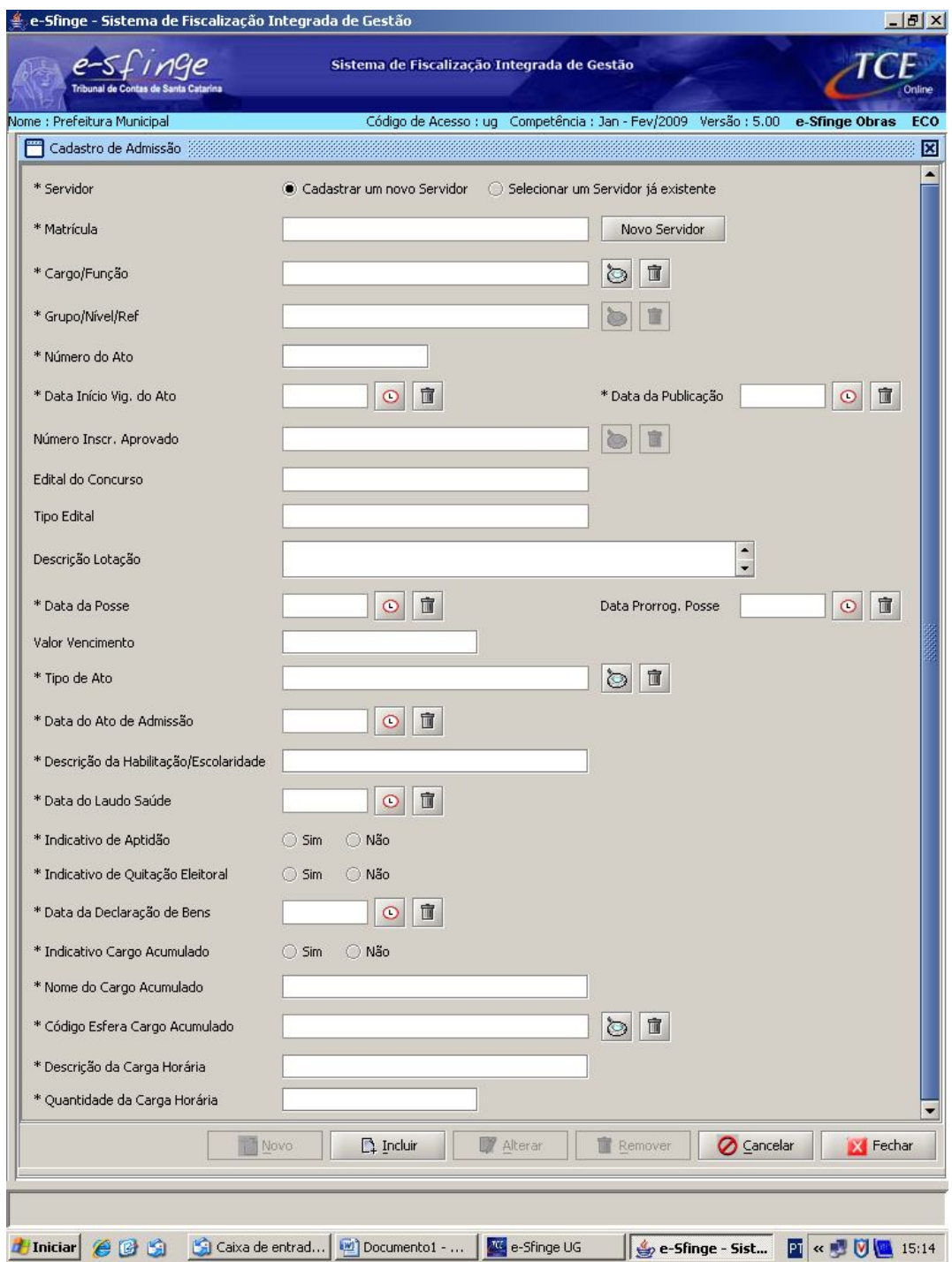

**Detalhamento da Tela:** Permite cadastrar, alterar e excluir as informações necessárias ao registro do ingresso de uma pessoa no quadro de pessoal da unidade seja por concurso público em cargo efetivo, seja por nomeação em cargo comissionado.

**Servidor<sup>17</sup>:** Selecionar a opção: a) Cadastrar um novo Servidor/Empregado; ou b) Selecionar um Servidor/Empregado já existente.

 $\overline{a}$ <sup>17</sup> a) Cadastrar um novo Servidor: Clicar no botão "Cadastrar um novo Servidor". Clicar no botão "Novo Servidor" e será ativada a tela "Cadastro de Servidor".

b) Selecionar um Servidor já existente: Clicar no botão "Selecionar um Servidor já existente". Selecionar, a partir da lista visualizada pelo botão "lupa", o servidor desejado.

**Matrícula:** Cadastrar as informações referentes a um novo servidor através do botão "Novo Servidor" ou selecionar, a partir da lista visualizada pelo botão "lupa", o número da matrícula do servidor/empregado já cadastrado.

**Cargo/Função:** Selecionar, a partir da lista visualizada pelo botão "lupa", o nome do cargo/função.

**Grupo Nível Referência:** Selecionar, a partir da lista visualizada pelo botão "lupa", o grupo, nível e referência do servidor/empregado no Plano de Cargos e Salários ou regulamento de pessoal. Ex: AA13i.

**Número do Ato<sup>18</sup>:** Informar número do ato que admitiu o servidor/empregado.

**Data Início Vigência do Ato<sup>19</sup>:** Selecionar, a partir do botão "relógio", a data de início de vigência do ato.

**Data da Publicação:** Selecionar, a partir do botão "relógio", a data de publicação do ato.

**Número Inscrição Aprovado:** Selecionar, a partir da lista visualizada pelo botão "lupa", o número de inscrição do servidor/empregado no concurso no qual foi aprovado.

**Edital do Concurso:** Este campo será automaticamente preenchido pelo sistema e representa o número do edital de concurso.

**Tipo Edital:** Este campo será automaticamente preenchido pelo sistema e representa o tipo de edital.

**Descrição Lotação:** Informar local onde o servidor/empregado desempenhará as funções do cargo.

**Data Posse:** Selecionar, a partir do botão "relógio", a data em que o servidor/empregado tomou posse.

**Data Prorrogação de Posse:** Selecionar, a partir do botão "relógio", a data em que o servidor/empregado solicitou a prorrogação da posse.

**Descrição Cargo Anterior Ocupado:** Informar, no caso do nomeado já ser servidor/empregado público, o nome do cargo/função anteriormente ocupado por ele.

**Data Desligamento Cargo Anterior:** Selecionar, a partir do botão "relógio", a data do desligamento do cargo/função anterior.

**Valor Vencimento:** Indicar o valor mensal do salário base de cada servidor/empregado;

**Tipo do Ato:** Informar o tipo do ato que ensejou a admissão, ou seja, se o ato trata-se de um Decreto, Portaria, etc.

**Data do Ato de Admissão:** Selecionar, a partir do botão "relógio", a data que o ato de admissão foi editado. Este campo encontra-se vinculado aos campos **Tipo do Ato** e **Número do ato**. Tomando por base o seguinte exemplo, "Portaria nº 230 de 08/09/2008", teremos: Tipo do Ato – Portaria, Número do Ato – 230, e Data do Ato de Admissão – 08/09/2008;

**Descrição Habilitação/Escolaridade:** Descrever qual a habilitação/escolaridade do servidor.

**Data do Laudo de Saúde:** Selecionar, a partir do botão "relógio", a data do laudo de saúde do servidor.

**Indicativo de Aptidão:** Com base no laudo de saúde, deverá ser especificado se o servidor está apto ou não para o serviço público.

**Indicativo de Quitação Eleitoral:** Deverá ser informado se o servidor está em dia ou não com suas obrigações eleitorais;

 $\overline{a}$ 

<sup>&</sup>lt;sup>18</sup> No caso de ato coletivo, deverá a Unidade acrescentar um nº seqüencial após a identificação do ato. Ex: nº 123/01 – Fulano de Tal; nº 123/02 – Beltrano de Tal.

<sup>&</sup>lt;sup>19</sup> Corresponde a data a partir da qual o ato produz efeitos. Não deve ser confundido com o campo Data do Ato de Admissão no qual deve ser informado a data que o ato foi editado

**Data da Declaração de Bens:** Selecionar, a partir do botão "relógio", a data da declaração de bens do servidor;

**Indicativo de cargo acumulado:** Deverá ser informado se o servidor exerce outro cargo no serviço público (cargo acumulado). Caso o servidor acumule cargo, também deverá ser informado o nome do cargo acumulado, a carga horária com a respectiva descrição além da especificação da esfera governamental em que o cargo é exercido;

**Nome do cargo acumulado:** Deverá ser informado o nome do cargo acumulado pelo servidor;

**Código da Esfera do Cargo Acumulado:** Deverá ser selecionado o código da esfera onde é exercido o cargo acumulado (Federal, Estadual, Distrital ou Municipal);

**Descrição Carga Horária:** Informar se a carga horária é diária/semanal/mensal;

**Quantidade Carga Horária:** Informar a carga horária do cargo. Ex.: 40.

# **Atos Relativos a Pessoal - Contratação**

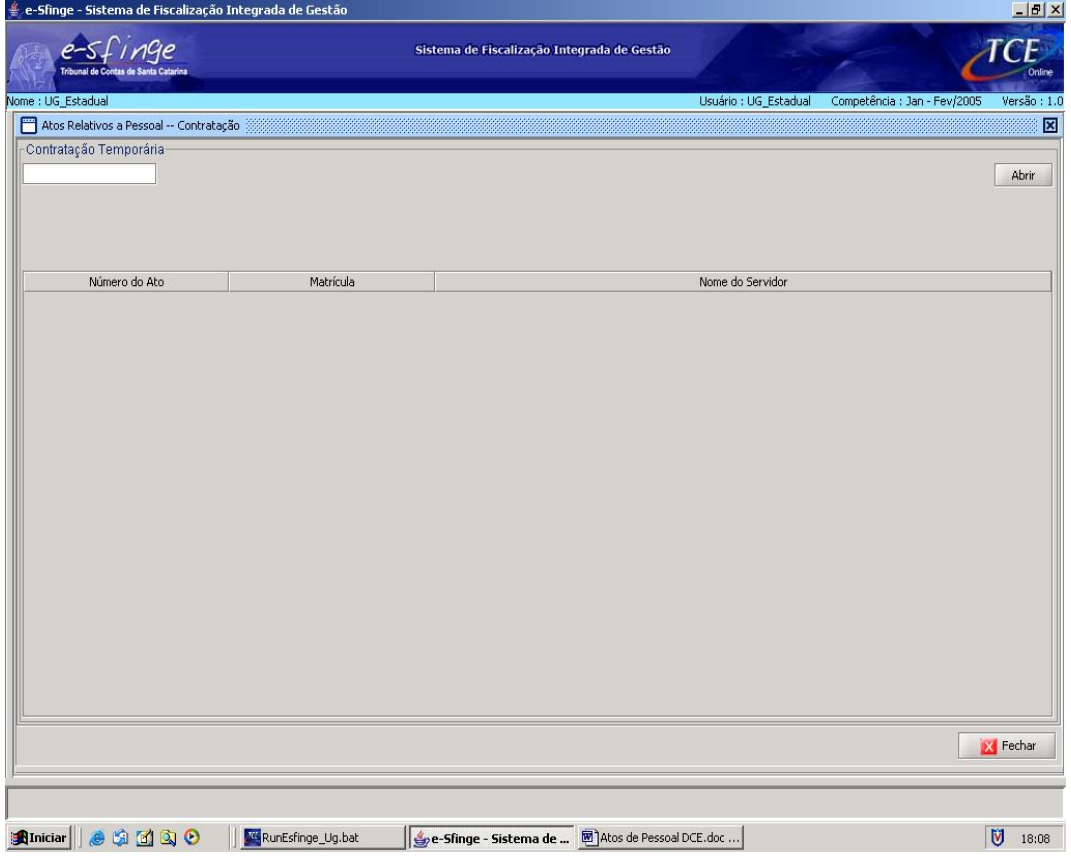

**Detalhamento da Tela:** Permite visualizar e consultar dados relativos a contratação temporária dos servidores/empregados.

**Botão Abrir:** Abre a tela "Cadastro de Contratação Temporária".

# **Cadastro de Contratação Temporária**

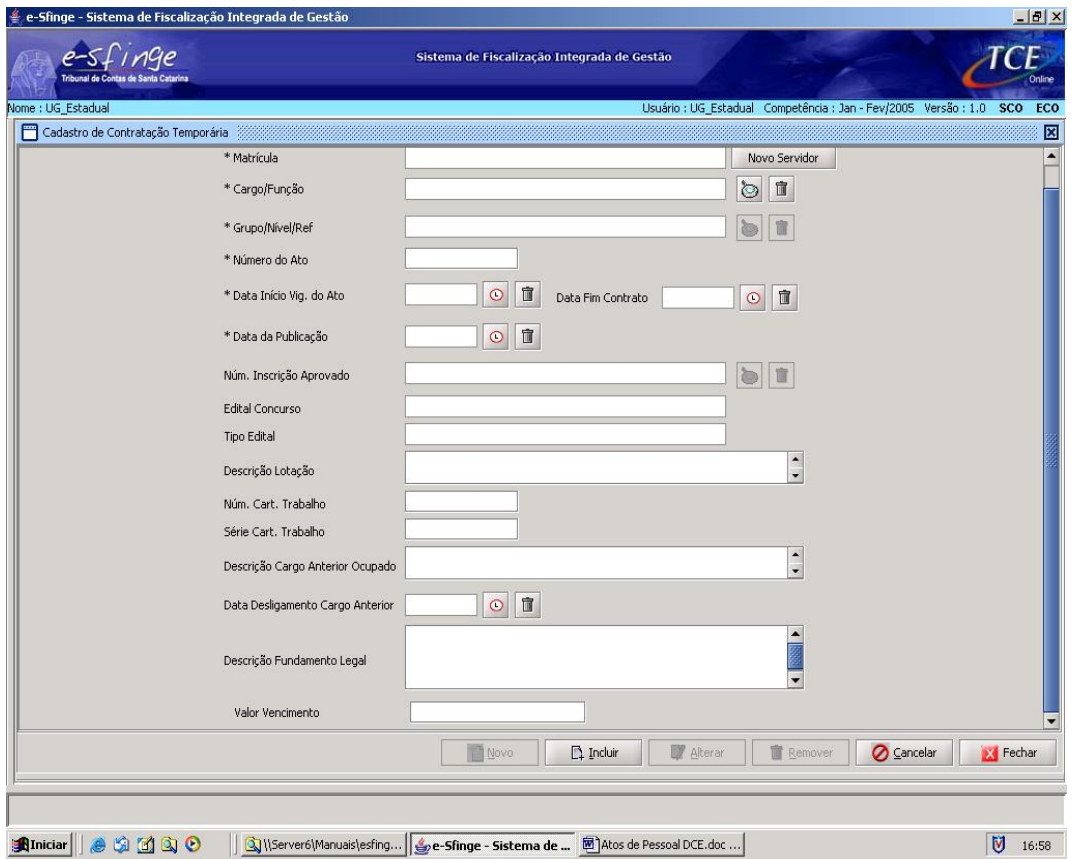

**Detalhamento da Tela:** Permite cadastrar, alterar e excluir as informações necessárias para a contratação temporária de servidor/empregado.

**Servidor<sup>20</sup>:** Selecionar a opção: a) Cadastrar um novo Servidor/Empregado; ou b) Selecionar um Servidor/Empregado já existente.

**Matrícula:** Cadastrar as informações referentes a um novo servidor através do botão "Novo Servidor" ou selecionar, a partir da lista visualizada pelo botão "lupa", o número da matrícula do servidor/empregado já cadastrado.

**Cargo/Função:** Selecionar, a partir da lista visualizada pelo botão "lupa", o nome do cargo/função.

**Grupo Nível Referência:** Selecionar, a partir da lista visualizada pelo botão "lupa", o grupo, nível e referência do servidor/empregado no Plano de Cargos e Salários ou regulamento de pessoal. Ex: AA13i.

**Número do Ato<sup>21</sup>:** Informar o número do ato de contratação do servidor contratado. No caso de emprego público, informar o número de contrato do trabalho.

**Data Início Vigência do Ato:** Selecionar, a partir do botão "relógio", a data de início de vigência do ato.

**Data Fim do Contrato:** Selecionar, a partir do botão "relógio", a data em que se expira o contrato temporário de trabalho.

**Data da Publicação:** Selecionar, a partir do botão "relógio", a data de publicação do ato.

 $\overline{a}$ 

<sup>&</sup>lt;sup>20</sup> a) Cadastrar um novo Servidor: Clicar no botão "Cadastrar um novo Servidor". Clicar no botão "Novo Servidor" e será ativada a tela "Cadastro de Servidor".

b) Selecionar um Servidor já existente: Clicar no botão "Selecionar um Servidor já existente". Selecionar, a partir da lista visualizada pelo botão "lupa", o servidor desejado.

<sup>&</sup>lt;sup>21</sup> No caso de ato coletivo, deverá a Unidade acrescentar um nº seqüencial após a identificação do ato. Ex: nº 123/01 – Fulano de Tal; nº 123/02 – Beltrano de Tal

**Número Inscrição Aprovado:** Selecionar, a partir da lista visualizada pelo botão "lupa", o número de inscrição do servidor/empregado no processo seletivo no qual foi aprovado.

**Edital do Concurso:** Este campo será automaticamente preenchido pelo sistema e representa o número do edital do processo seletivo.

**Tipo Edital:** Este campo será automaticamente preenchido pelo sistema e representa o tipo de edital.

**Descrição Lotação:** Informar local onde o servidor/empregado desempenhará as funções do cargo/função.

**Número Carteira Trabalho:** Informar o número da Carteira de trabalho do servidor/empregado contratado.

**Série Carteira Trabalho:** Informar o número série da carteira de trabalho do servidor/empregado contratado.

**Descrição Fundamento Legal:** Informar a fundamentação legal do desligamento do cargo/função anterior.

**Valor Vencimento:** Indicar o valor mensal do salário base de cada servidor/empregado.

**Tipo do Ato:** Informar o tipo do ato que ensejou a contratação, ou seja, se o ato trata-se de um Decreto, Portaria, Ato de concessão, etc;

**Data do Ato de Contratação:** Selecionar, a partir do botão "relógio", a data que o ato de contratação foi editado. Este campo encontra-se vinculado aos campos **Tipo do Ato** e **Número do ato**. Tomando por base o seguinte exemplo, "Portaria nº 230 de 08/09/2008", teremos: Tipo do Ato – Portaria, Número do Ato – 230, e Data do Ato de Admissão – 08/09/2008;

**Descrição Habilitação/Escolaridade:** Descrever a habilitação/escolaridade do servidor.

**Data do Laudo de Saúde:** Selecionar, a partir do botão "relógio", a data do laudo de saúde do servidor.

**Indicativo de Aptidão:** Com base no laudo de saúde, deverá ser especificado se o servidor está apto ou não para o serviço público.

**Indicativo de Quitação Eleitoral:** Deverá ser informado se o servidor está em dia ou não com suas obrigações eleitorais;

**Data da Declaração de Bens:** Selecionar, a partir do botão "relógio", a data da declaração de bens do servidor;

**Indicativo de cargo acumulado:** Deverá ser informado se o servidor exerce outro cargo no serviço público (cargo acumulado). Caso o servidor acumule cargo, também deverá ser informado o nome do cargo acumulado, a carga horária com a respectiva descrição além da especificação da esfera governamental em que o cargo é exercido;

**Nome do cargo acumulado:** Deverá ser informado o nome do cargo acumulado pelo servidor;

**Código da Esfera do Cargo Acumulado:** Deverá ser selecionado o código da esfera onde é exercido o cargo acumulado (Federal, Estadual, Distrital ou Municipal);

**Descrição Carga Horária:** Informar se a carga horária é diária/semanal/mensal;

**Quantidade Carga Horária:** Informar a carga horária do cargo acumulado pelo servidor. Ex.: 40.

# **Atos Relativos a Pessoal - Desligamento**

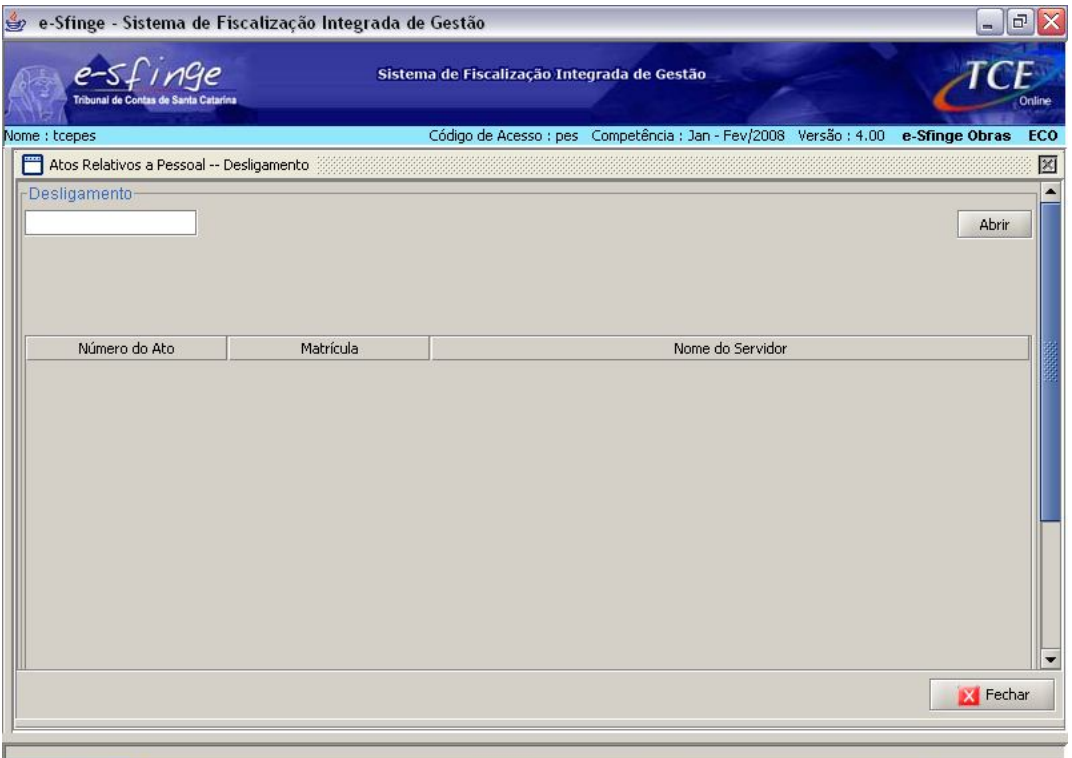

**Detalhamento da Tela:** Permite consultar e visualizar os dados relativos ao registro de desligamento do servidor/empregado.

**Botão Abrir:** Abre a tela "Cadastro de Desligamento".

#### **Cadastro de Desligamento**

 $\overline{a}$ 

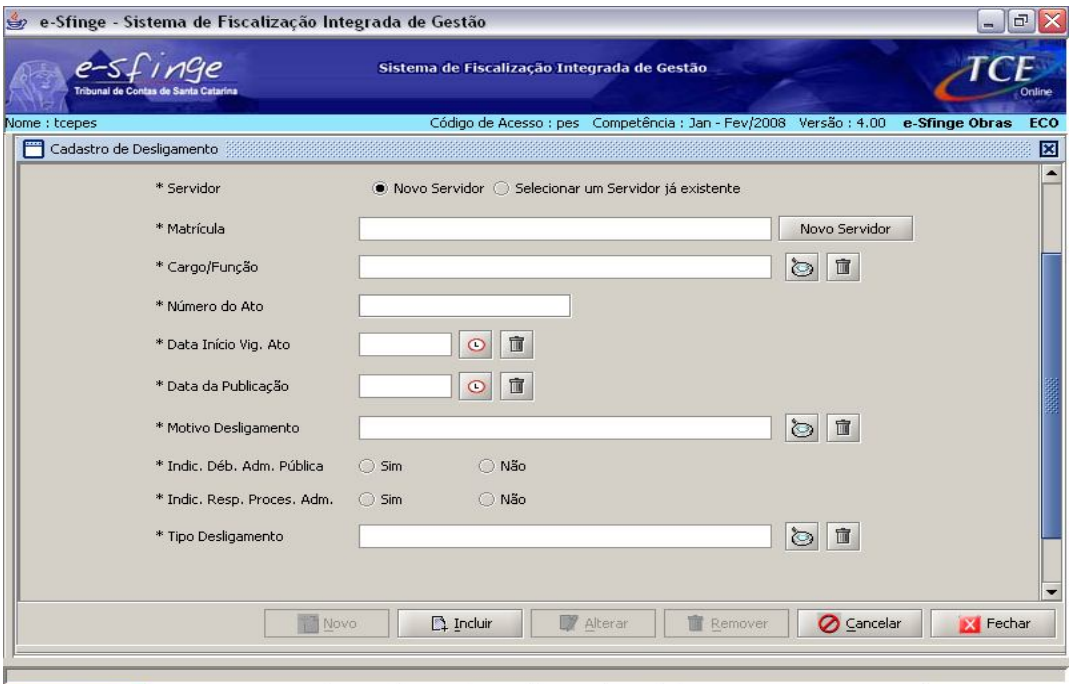

**Detalhamento da Tela:** Permite cadastrar, alterar e excluir dados relativos ao registro de desligamento de servidor/empregado já existente ou novo.

**Servidor<sup>22</sup>:** Selecionar a opção: a) Cadastrar um novo Servidor/Empregado; ou b) Selecionar um Servidor/Empregado já existente.

**Matrícula:** Cadastrar as informações referentes a um novo servidor através do botão "Novo Servidor" ou selecionar, a partir da lista visualizada pelo botão "lupa", o número da matrícula do servidor/empregado já cadastrado.

**Cargo/Função:** Selecionar, a partir da lista visualizada pelo botão "lupa", o cargo/função do servidor/empregado.

**Número do Ato<sup>23</sup>:** Informar o número do ato de exoneração do servidor/empregado.

**Data Início Vigência Ato:** Selecionar, a partir do botão "relógio", a data de início de vigência do ato de exoneração.

**Data da Publicação:** Selecionar, a partir do botão "relógio", a data de publicação do ato.

**Motivo do Desligamento:** Selecionar, a partir da lista visualizada pelo botão "lupa", o motivo do desligamento.

**Indicativo Débito Administração Pública:** Selecionar o botão "sim" se o servidor/empregado exonerado possui débito com a administração pública ou "não" quando não estiver em débito.

**Indicativo Respondendo Processo Administrativo:** Selecionar o botão "sim" se o servidor/empregado exonerado estiver respondendo processo administrativo ou "não" quando não estiver.

**Tipo Desligamento:** Selecionar, a partir da lista visualizada pelo botão "lupa", o tipo do desligamento.

<sup>&</sup>lt;sup>22</sup> a) Cadastrar um novo Servidor: Clicar no botão "Cadastrar um novo Servidor". Clicar no botão "Novo Servidor" e será ativada a tela "Cadastro de Servidor".

b) Selecionar um Servidor já existente: Clicar no botão "Selecionar um Servidor já existente". Selecionar, a partir da lista visualizada pelo botão "lupa", o servidor desejado.

 $^{23}$  No caso de ato coletivo, deverá a Unidade acrescentar um nº seqüencial após a identificação do ato. Ex: nº 123/01 – Fulano de Tal; nº 123/02 – Beltrano de Tal

# **Aposentadoria/Reforma/Transferência para Reserva**

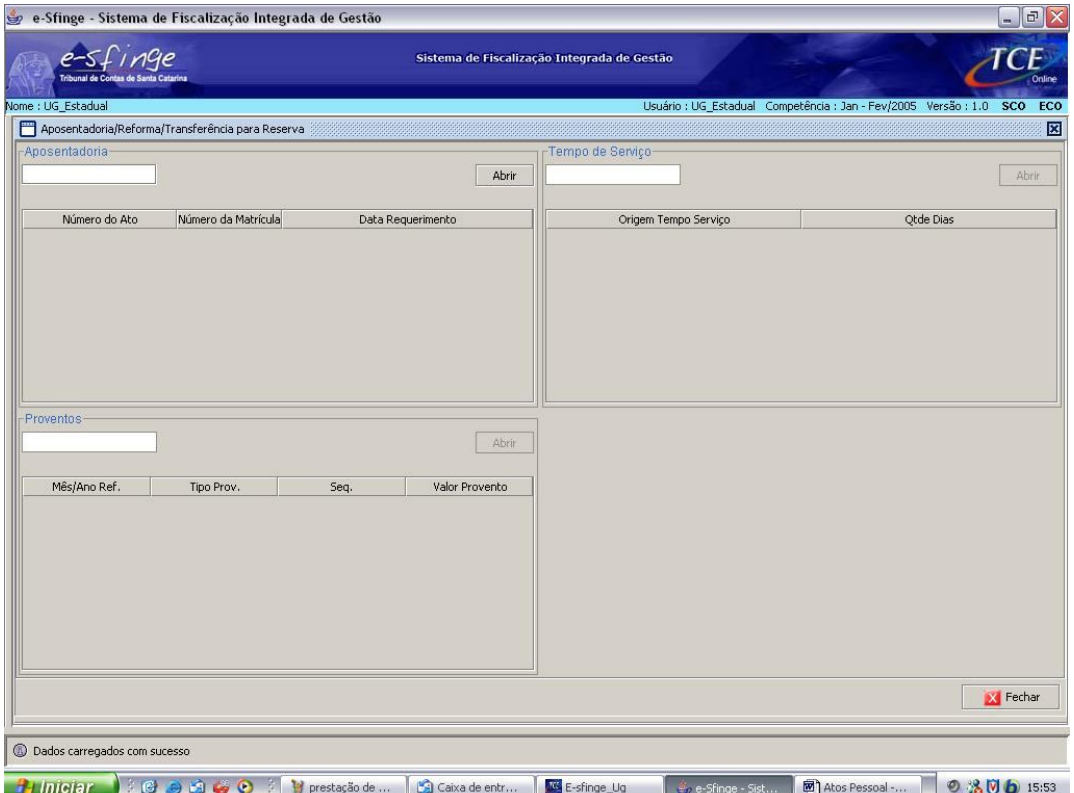

**Detalhamento da Tela:** Permite visualizar e consultar os dados relativos a atos de aposentadoria. A tela está dividida em três partes: a) Aposentadoria; b) Tempo de Serviço; c) Proventos.

**Aposentadoria:** Este quadro permite visualizar as aposentadorias cadastrada. **Botão Abrir:** Abre a tela "Cadastro de Aposentadoria".

**Tempo de Serviço:** Este quadro permite visualizar dados referentes ao tempo de serviço de servidor aposentado. Este campo será ativado mediante a seleção de aposentadoria cadastrada.

**Botão Abrir:** Abre a tela "Cadastro de Tempo de Serviço".

**Proventos:** Este quadro permite visualizar dados referentes aos proventos de aposentadoria de servidor aposentado. Este campo será ativado mediante a seleção de aposentadoria cadastrada.

**Botão Abrir:** Abre a tela "Cadastro de Proventos".

#### **Cadastro de Aposentadoria**

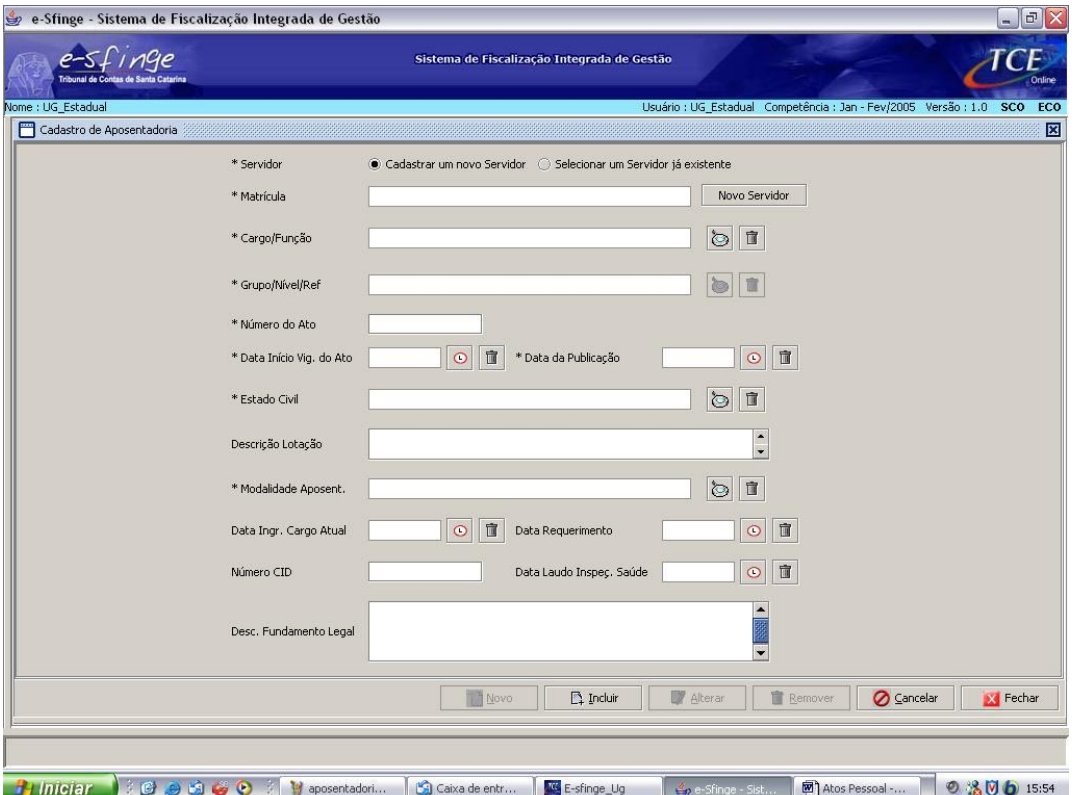

**Detalhamento da Tela:** Permite cadastrar, alterar e excluir dados de aposentadoria de servidor já existente ou de um novo servidor.

**Servidor<sup>24</sup>:** Selecionar a opção: a) Cadastrar um novo Servidor/Empregado; ou b) Selecionar um Servidor/Empregado já existente.

**Matrícula:** Cadastrar as informações referentes a um novo servidor através do botão "Novo Servidor" ou selecionar, a partir da lista visualizada pelo botão "lupa", o número da matrícula do servidor/empregado já cadastrado.

**Cargo/Função:** Selecionar, a partir da lista visualizada pelo botão "lupa", o cargo desejado.

**Grupo/Nível/Referência:** Selecionar, a partir da lista visualizada pelo botão "lupa", o Grupo, Nível e Referência do cargo desejado.

**Número do Ato<sup>25</sup>:** Informar o número do ato que aposentou o servidor.

**Data Início Vigência do Ato:** Selecionar, a partir do botão "relógio", a data relativa à vigência do ato de aposentadoria.

**Data de Publicação:** Selecionar, a partir do botão "relógio", a data relativa à publicação do ato de aposentadoria.

**Estado Civil:** Selecionar, a partir da lista visualizada pelo botão "lupa", o estado civil desejado.

**Descrição Lotação:** Informar a descrição da lotação do servidor.

 $\overline{a}$ 

<sup>&</sup>lt;sup>24</sup> a) Cadastrar um novo Servidor: Clicar no botão "Cadastrar um novo Servidor". Clicar no botão "Novo Servidor" e será ativada a tela "Cadastro de Servidor".

b) Selecionar um Servidor já existente: Clicar no botão "Selecionar um Servidor já existente". Selecionar, a partir da lista visualizada pelo botão "lupa", o servidor desejado.

<sup>&</sup>lt;sup>25</sup> No caso de ato coletivo, deverá a Unidade acrescentar um nº seqüencial após a identificação do ato. Ex: nº 123/01 – Fulano de Tal; nº 123/02 – Beltrano de Tal

**Modalidade Aposentadoria:** Selecionar, a partir da lista visualizada pelo botão "lupa", a modalidade de aposentadoria desejada.

**Data Ingresso Cargo Atual:** Selecionar, a partir do botão "relógio", a data relativa ao ingresso do servidor no cargo em que se der a aposentadoria.

**Data Requerimento:** Selecionar, a partir do botão "relógio", a data do requerimento da aposentadoria.

**Número CID:** Informar o número do Código Internacional de Doenças: CID, no caso de aposentadoria por invalidez.

**Data Laudo Inspeção Saúde:** Selecionar, a partir do botão "relógio", a data relativa ao laudo médico, no caso de aposentadoria por invalidez;

**Incapacidade para o Trabalho:** Indica se o laudo de inspeção de saúde atesta a incapacidade do aposentado para o trabalho, sendo requerido quando se tratar de aposentadoria por ivalidez;

**Descrição Fundamento Legal:** Informar o fundamento legal que autoriza a aposentadoria.

**Causa da Invalidez:** Especificação do tipo da causa que acarretou a aposentadoria por invalidez com proventos integrais, em conformidade com os registros presentes na tabela nº 57. Este campo é requerido quando se tratar de aposentadoria por invalidez com proventos integrais;

**Dispositivo Legal que Enquadra a Doença:** Especificação do dispositivo legal que dá suporte a concessão de aposentadoria por invalidez com proventos integrais quando a causa da invalidez for doença grave, contagiosa ou incurável. Neste caso deverá ser especificado o artigo da Lei na qual está prevista a doença ensejadora de proventos integrais;

**Número do Processo Administrativo:** Número do processo administrativo que ensejou a concessão da aposentadoria por invalidez com proventos integrais decorrente de acidente em serviço. Requerido quando a aposentadoria for por invalidez com proventos integrais e causada por acidente em serviço;

**Nexo Causal:** Especificação do nexo causal que ensejou a concessão da aposentadoria por invalidez com proventos integrais decorrente de moléstia profissional. Exemplo: Lesão por esforço repetitivo (LER), decorrente da função de digitador. Requerido quando a aposentadoria for por invalidez com proventos integrais, causada por moléstia profissional;

**Tipo do Ato:** Informar o tipo do ato que ensejou a concessão da aposentadoria, ou seja, se o ato trata-se de um Decreto, Portaria, etc;

**Data do Ato:** Selecionar, a partir do botão "relógio", a data que o ato de concessão de aposentadoria foi editado. Este campo encontra-se vinculados aos campos **Tipo do Ato** e **Número do ato**. Tomando por base o seguinte exemplo, "Portaria nº 230 de 08/09/2008", teremos: Tipo do Ato – Portaria, Número do Ato – 230, e Data do Ato de Admissão – 08/09/2008;

**Data do Ùltimo Ingresso:** Selecionar, a partir do botão "relógio", a data do último ingresso do servidor no serviço público.

**Acumulação de Cargo:** Deverá ser informado se o servidor exerce outro cargo no serviço público (cargo acumulado). Caso o servidor acumule cargo, também deverá ser informado o nome do cargo acumulado, a carga horária com a respectiva descrição além da especificação da esfera governamental em que o cargo é exercido;

**Nome do Cargo Acumulado:** Caso tenha sido especificada acumulação de cargo, deverá ser informado o nome do cargo acumulado pelo servidor;

**Código da Esfera do Cargo Acumulado:** Caso tenha sido especificado acumulação de cargo, deverá ser selecionado o código da esfera onde é exercido o cargo acumulado (Federal, Estadual, Distrital ou Municipal);

**Descrição Carga Horária:** Caso tenha sido especificado acumulação de cargo, deverá ser informado se a carga horária é diária/semanal/mensal;

**Quantidade Carga Horária:** Caso tenha sido especificado acumulação de cargo, deverá ser informado a carga horária do cargo acumulado pelo servidor. Ex.: 40.

# Cadastro de Tempo de Serviço<sup>26</sup>

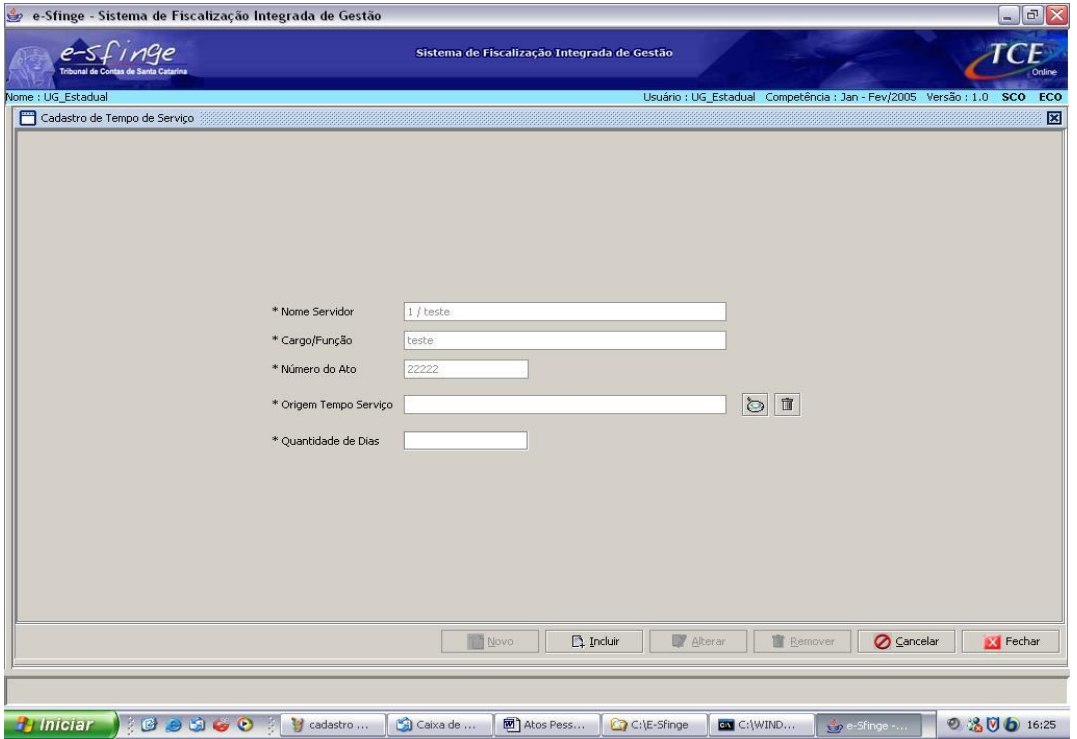

**Detalhamento da Tela:** Permite cadastrar, alterar e excluir tempo de serviço de aposentadoria.

**Nome Servidor, Cargo/Função e Número do Ato:** Estes campos serão preenchidos automaticamente pelo sistema e correspondem ao nome do servidor, cargo/função que ocupa e o número do ato aposentatório.

**Origem Tempo Serviço<sup>27</sup>:** Selecionar, a partir da lista visualizada pelo botão "lupa", o tempo de serviço público prestado pelo servidor em cada esfera de governo (Federal, Distrital, Estadual e Municipal), tempo de serviço privado e outras averbações.

**Quantidade de Dias:** Informar o total de tempo em dias prestado pelo servidor.

 $\overline{a}$ <sup>26</sup> Esta tela será utilizada para Atos Relativos a Pessoal – Aposentadoria, Alteração de Aposentadoria e Pensão.

<sup>&</sup>lt;sup>27</sup> Para discriminar a origem do tempo de serviço deverá ser clicado no botão "Novo" e os mesmos procedimentos devem ser repetidos.

# **Cadastro de Proventos<sup>28</sup>**

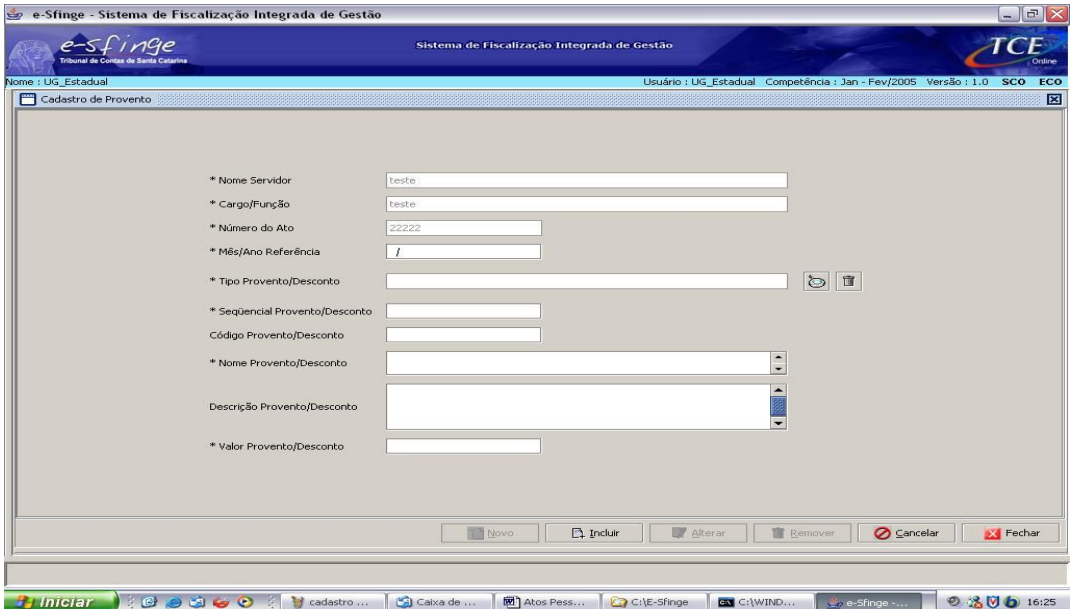

**Detalhamento da Tela:** Permite cadastrar, alterar e excluir proventos e descontos de aposentadoria.

**Nome Servidor, Cargo/Função e Número do Ato:** Estes campos serão preenchidos automaticamente pelo sistema e correspondem ao nome do servidor, cargo/função que ocupa e o número do ato aposentatório.

**Data Mês/Ano Referência:** Informar o mês/ano de referência do provento ou desconto de aposentadoria.

**Tipo Provento/Desconto<sup>29</sup>:** Selecionar, a partir da lista visualizada pelo botão "lupa", o tipo do provento ou desconto ou salário de contribuição de aposentadoria atribuído pela unidade.

**Seqüencial Provento/Desconto:** Informar o seqüencial do provento ou desconto de aposentadoria atribuído pela unidade.

**Código Provento/Desconto:** Informar o código do provento ou desconto de aposentadoria atribuído pela unidade.

**Nome Provento/Desconto:** Informar o nome do provento (ex: vencimento, adicionais, gratificações e outros) ou desconto (ex: Previdência, Imposto de Renda e outros).

**Descrição Provento/Desconto:** Informar a descrição do provento ou desconto de aposentadoria, com o seu respectivo embasamento legal (ex: percentual de 15% referente ao adicional de tempo de serviço, concedido com base no artigo da lei autorizativa).

 $\overline{a}$ <sup>28</sup> Esta tela será utilizada em Atos Relativos a Pessoal – Aposentadoria/Reforma/Transferência para Reserva, Alteração de Aposentadoria e Pensão. Deverá ser cadastrada nesta tela a última remuneração recebida pelo servidor na atividade, e o valor dos proventos fixados na inatividade, no caso de aposentadoria cujos proventos sejam calculados com base na remuneração do servidor no cargo efetivo em que se der a aposentadoria. Para os casos de aposentadoria em que os proventos sejam fixados com base no § 3º do art. 40 da Constituição Federal (média), com redação dada pela Emenda Constitucional n.º 41/03, além da prescrição anterior, deverão ser informadas as remunerações utilizadas como base para contribuições do servidor, desde julho de 1994, nos termos da Lei Federal n.º 10.887/04, devendo ser selecionado neste caso a opção "Salário de Contribuição" no campo Tipo de Provento ou Desconto.

**<sup>29</sup>** Para discriminar os proventos ou descontos de aposentadoria deverá ser clicado no botão "Novo" e os mesmos procedimentos devem ser repetidos.

**Valor Provento/Desconto:** Informar o valor do provento ou desconto de aposentadoria no mês de referência.

#### Alteração de Aposentadoria

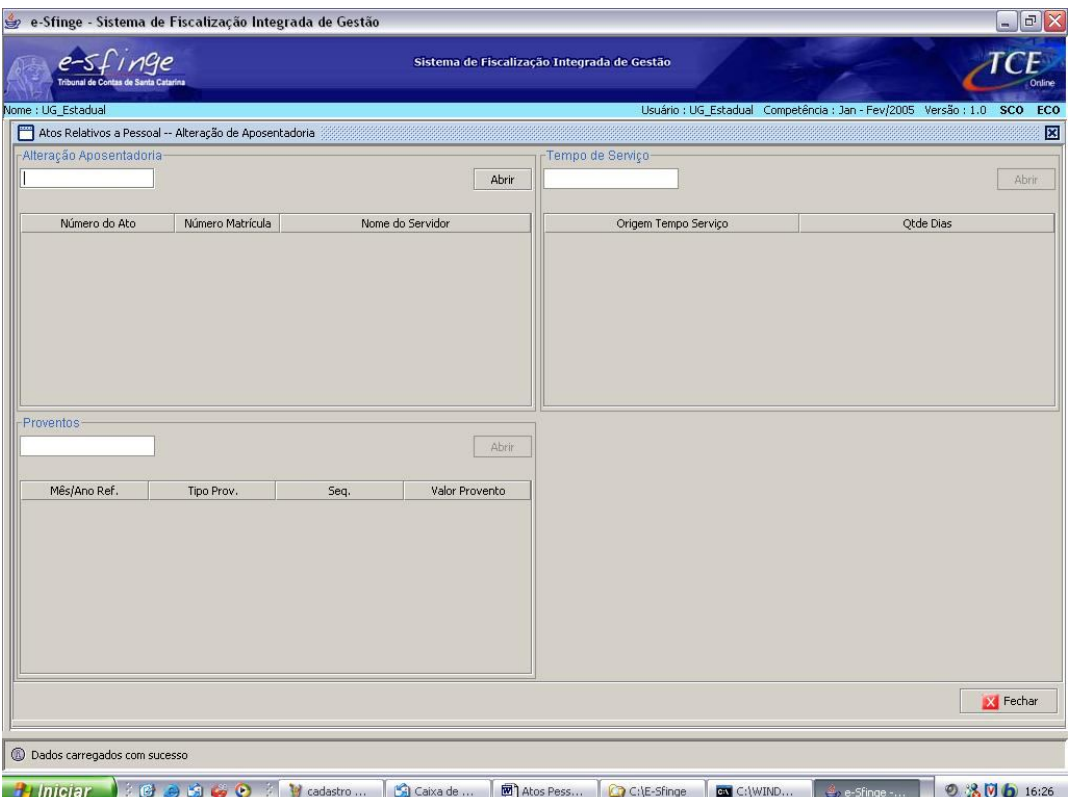

**Detalhamento da Tela:** Permite visualizar e consultar os dados relativos à alteração de atos de aposentadoria. A tela está dividida em três partes: a) Alteração de Aposentadoria; b) Tempo de Serviço; c) Proventos.

**Alteração Aposentadoria:** Este quadro permite visualizar o número do ato de alteração de aposentadoria de servidor previamente selecionado.

**Botão Abrir:** Abre a tela "Cadastro de Alteração Aposentadoria".

**Tempo de Serviço<sup>30</sup>:** Este quadro permite visualizar dados referentes ao tempo de serviço alterado de servidor previamente cadastrado. Este campo será ativado mediante a seleção de alteração de aposentadoria cadastrada.

**Botão Abrir:** Abre a tela "Cadastro de Tempo de Serviço".

**Proventos<sup>31</sup>:** Este quadro permite visualizar dados referentes aos proventos de aposentadoria de servidor previamente selecionado. Este campo será ativado mediante a seleção de alteração de aposentadoria cadastrada.

**Botão Abrir:** Abre a tela "Cadastro de Proventos".

 $\overline{\phantom{a}}$ 

<sup>&</sup>lt;sup>30</sup> Ver tela Tempo de Serviço.

<sup>&</sup>lt;sup>31</sup> Ver tela Cadastro de Proventos

# **Cadastro de Alteração Aposentadoria**

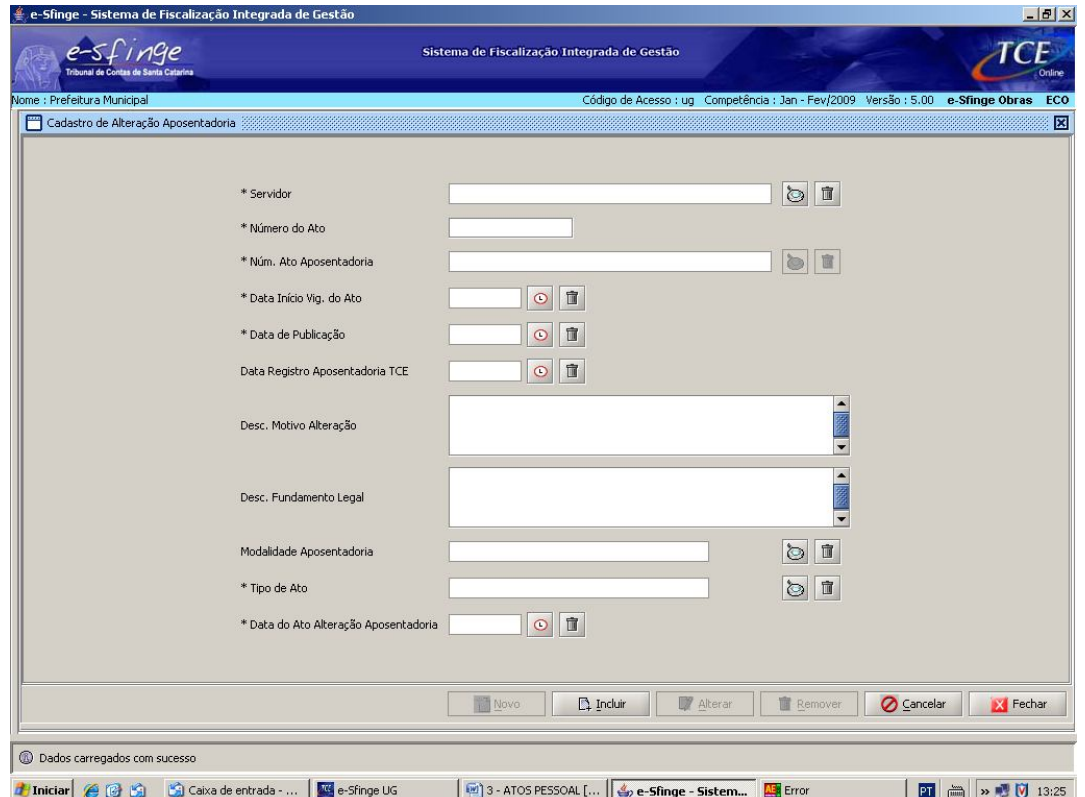

**Detalhamento da Tela:** Permite cadastrar, alterar e excluir dados das alterações ocorridas em aposentadoria.

**Servidor:** Selecionar, a partir da lista visualizada pelo botão "lupa", o servidor.

**Número do Ato<sup>32</sup>:** Informar o número do ato que alterou a aposentadoria.

**Número Ato Aposentadoria:** Selecionar, a partir da lista visualizada pelo botão "lupa", o número do ato de aposentadoria.

**Data Início Vigência Ato:** Selecionar, a partir do botão "relógio", a data relativa à vigência do ato que alterou a aposentadoria.

**Data de Publicação:** Selecionar, a partir do botão "relógio", a data relativa à publicação do ato que alterou a aposentadoria. No caso de não ter havido a publicação do ato de alteração de aposentadoria, informar a data do ato.

**Data Registro Aposentadoria TCE:** Selecionar, a partir do botão "relógio", a data relativa ao registro da aposentadoria no Tribunal de Contas.

**Descrição Motivo Alteração:** Informar o motivo da alteração da aposentadoria.

**Descrição Fundamento Legal:** Informar o fundamento legal do ato que alterou a aposentadoria.

**Modalidade Aposentadoria:** Selecionar, a partir da lista visualizada pelo botão "lupa", a modalidade de aposentadoria desejada.

**Tipo de Ato:** Informar o tipo do ato que ensejou a alteração da aposentadoria, ou seja, se o ato trata-se de um Decreto, Portaria, etc;

 $\overline{\phantom{a}}$  $32$  No caso de ato coletivo, deverá a Unidade acrescentar um nº seqüencial após a identificação do ato. Ex: nº 123/01 – Fulano de Tal; nº 123/02 – Beltrano de Tal

**Data do Ato:** Selecionar, a partir do botão "relógio", a data que o ato de alteração de aposentadoria foi editado. Este campo encontra-se vinculado aos campos **Tipo do Ato** e **Número do ato**. Tomando por base o seguinte exemplo, "Portaria nº 230 de 08/09/2008", teremos: Tipo do Ato – Portaria, Número do Ato – 230, e Data do Ato de Admissão – 08/09/2008;

# **Reversão Aposentadoria**

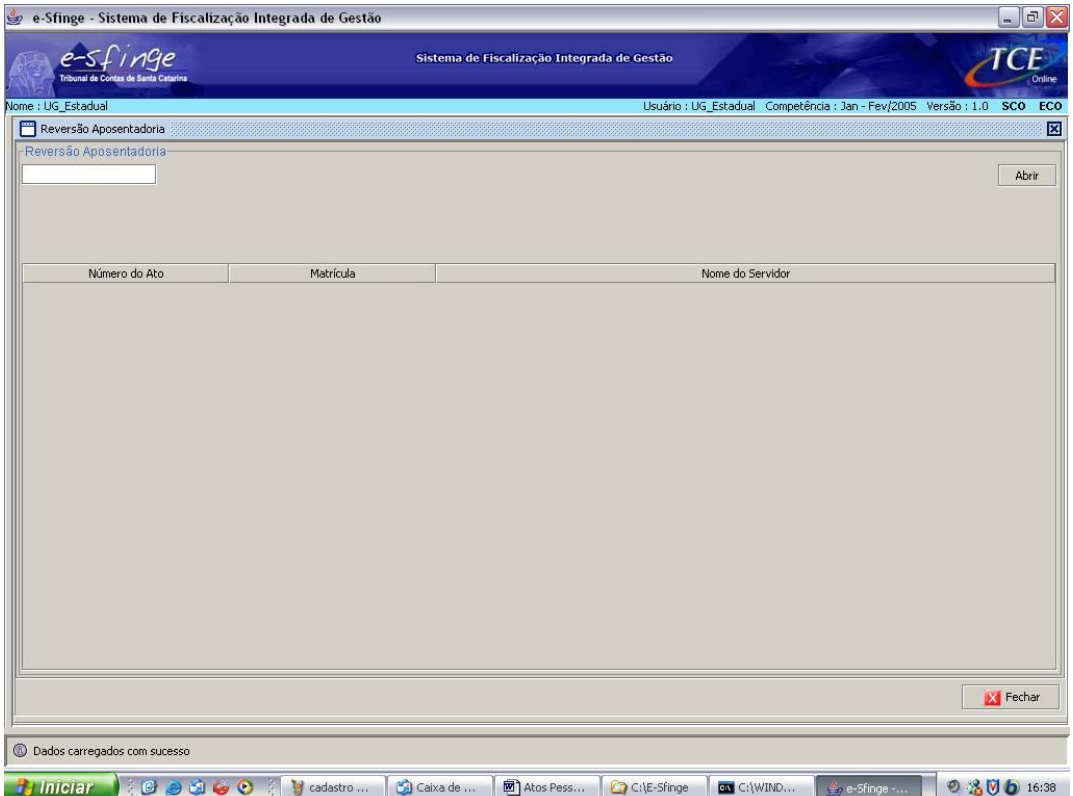

**Detalhamento da Tela:** Permite visualizar e consultar os dados relativos ao reingresso no serviço público do servidor aposentado, quando insubsistentes os motivos da aposentadoria por invalidez, ou a pedido, apurada a conveniência administrativa.

**Botão Abrir:** Abre a tela "Cadastro Reversão Aposentadoria".

# **Cadastro Reversão Aposentadoria**

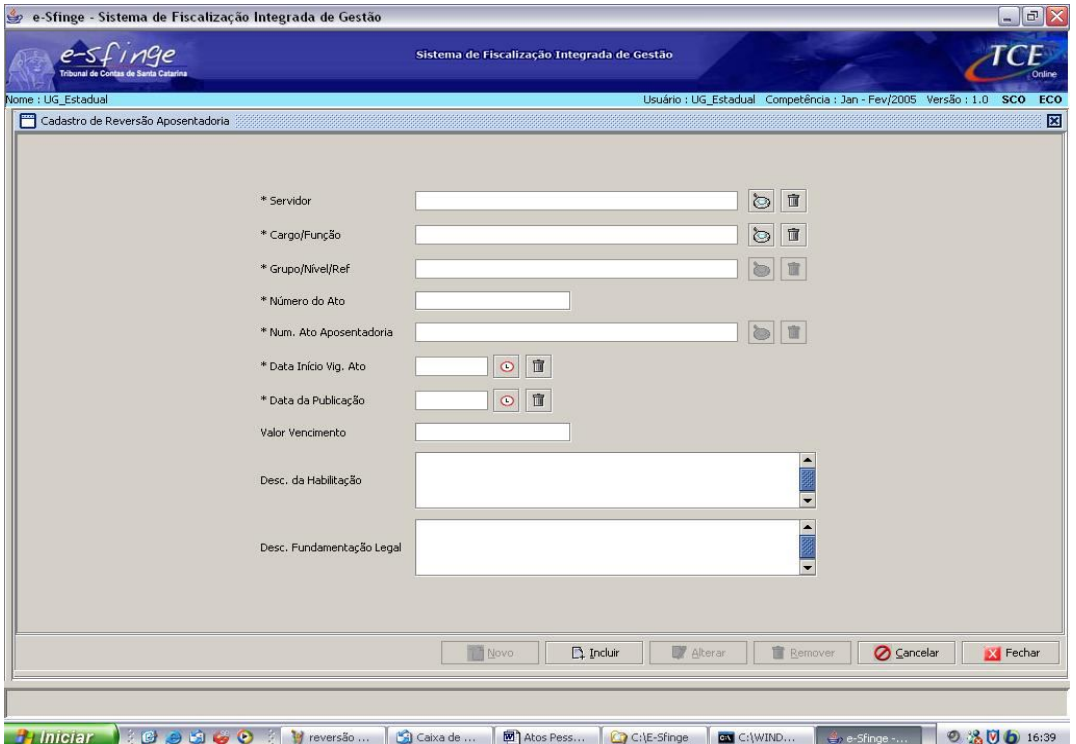

**Detalhamento da Tela:** Permite cadastrar, alterar e excluir dados relativos a reversão de aposentadoria.

**Servidor:** Selecionar, a partir da lista visualizada pelo botão "lupa", o servidor.

**Cargo/Função:** Selecionar, a partir da lista visualizada pelo botão "lupa", o cargo/função.

**Grupo/Nível/Referência:** Selecionar, a partir da lista visualizada pelo botão "lupa", o Grupo/Nível/Referência do cargo.

**Número do Ato<sup>33</sup>:** Informar o número do ato que reverteu a aposentadoria.

**Número Ato Aposentadoria:** Selecionar, a partir da lista visualizada pelo botão "lupa", o número do ato de aposentadoria.

**Data Início Vigência Ato:** Selecionar, a partir do botão "relógio", a data relativa à vigência do ato que reverteu à aposentadoria.

**Data da Publicação:** Selecionar clicando botão "relógio", a data relativa à publicação do ato que reverteu à aposentadoria.

**Valor Vencimento:** Informar o valor do vencimento do servidor com a reversão da aposentadoria.

**Descrição da Habilitação:** Informar a descrição da habilitação exigida para o cargo.

**Descrição Fundamentação Legal:** Informar a descrição da fundamentação legal do ato que autorizou a reversão da aposentadoria.

 $\overline{\phantom{a}}$ 

 $^{33}$  No caso de ato coletivo, deverá a Unidade acrescentar um nº seqüencial após a identificação do ato. Ex: nº 123/01 – Fulano de Tal; nº 123/02 – Beltrano de Tal

## **Falecimento**

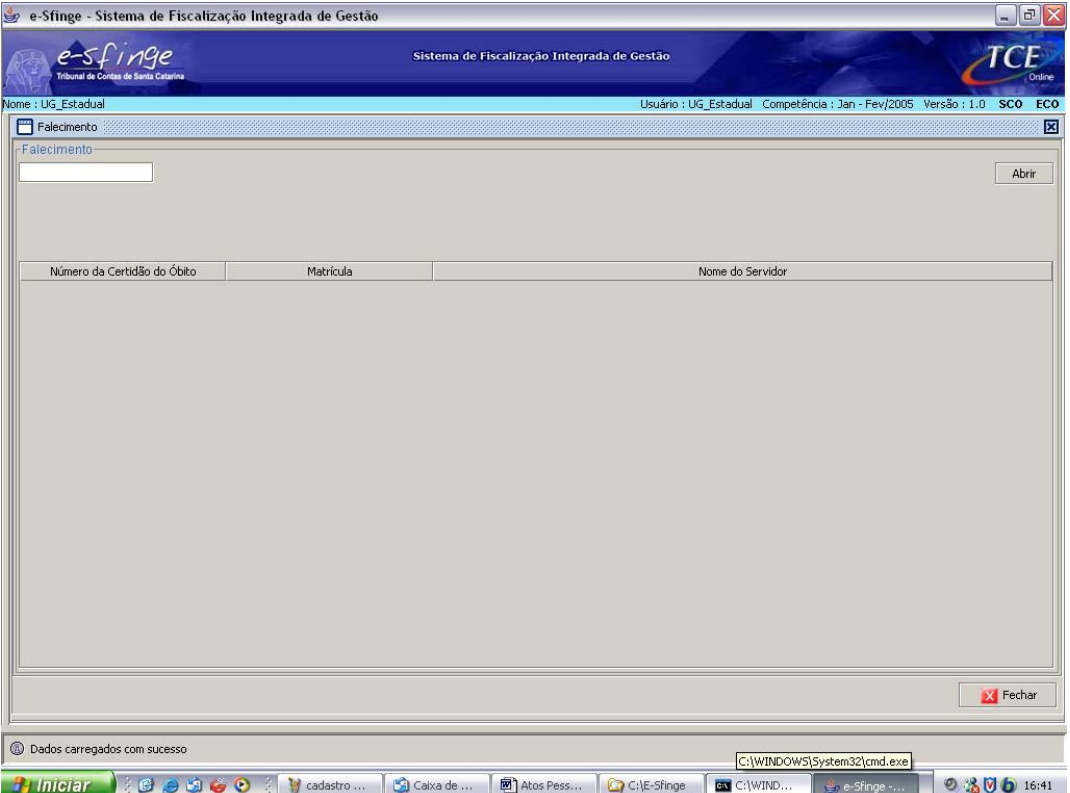

**Detalhamento da Tela:** Permite visualizar e consultar os dados relativos ao falecimento do servidor.

**Botão Abrir:** Abre a tela "Cadastro de Falecimento".

## **Cadastro de Falecimento**

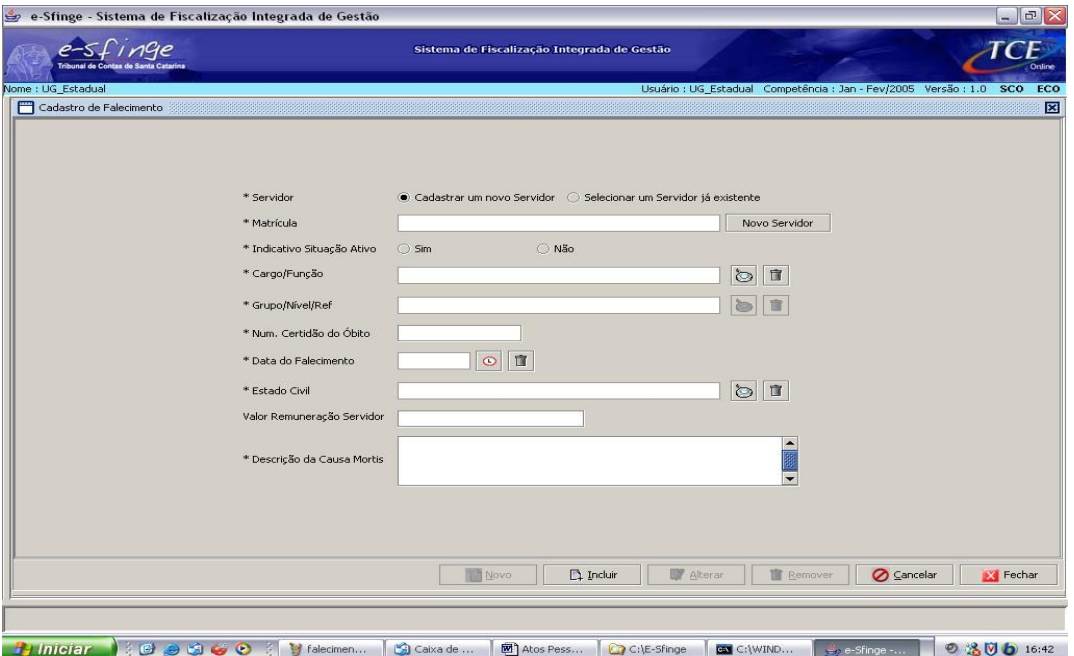

**Detalhamento da Tela:** Permite cadastrar, alterar e excluir dados relativos ao registro do falecimento de servidor já existente ou de um novo servidor.

**Servidor<sup>34</sup>:** Selecionar a opção: a) Cadastrar um novo Servidor/Empregado; ou b) Selecionar um Servidor/Empregado já existente.

**Matrícula:** Cadastrar as informações referentes a um novo servidor através do botão "Novo Servidor" ou selecionar, a partir da lista visualizada pelo botão "lupa", o número da matrícula do servidor/empregado já cadastrado.

**Indicativo Situação Ativo:** Informar se o servidor estava ou não na ativa quando do seu falecimento.

**Cargo/Função:** Selecionar, a partir da lista visualizada pelo botão "lupa", o cargo/função.

**Grupo/Nível/Referência:** Selecionar, a partir da lista visualizada pelo botão "lupa", o Grupo/Nível/Referência do cargo desejado.

**Nº Certidão do Óbito:** Informar o número da Certidão de Óbito do servidor.

**Data do Falecimento:** Selecionar, a partir do botão "relógio", a data relativa ao falecimento.

**Estado Civil:** Selecionar, a partir da lista visualizada pelo botão "lupa", o estado civil.

**Valor Remuneração Servidor:** Informar o valor da última remuneração do servidor.

**Descrição da Causa Mortis:** Informar a causa do óbito do servidor.

 $\overline{a}$ 

<sup>&</sup>lt;sup>34</sup> a) Cadastrar um novo Servidor: Clicar no botão "Cadastrar um novo Servidor". Clicar no botão "Novo Servidor" e será ativada a tela "Cadastro de Servidor".

b) Selecionar um Servidor já existente: Clicar no botão "Selecionar um Servidor já existente". Selecionar, a partir da lista visualizada pelo botão "lupa", o servidor desejado.

#### **Pensão**

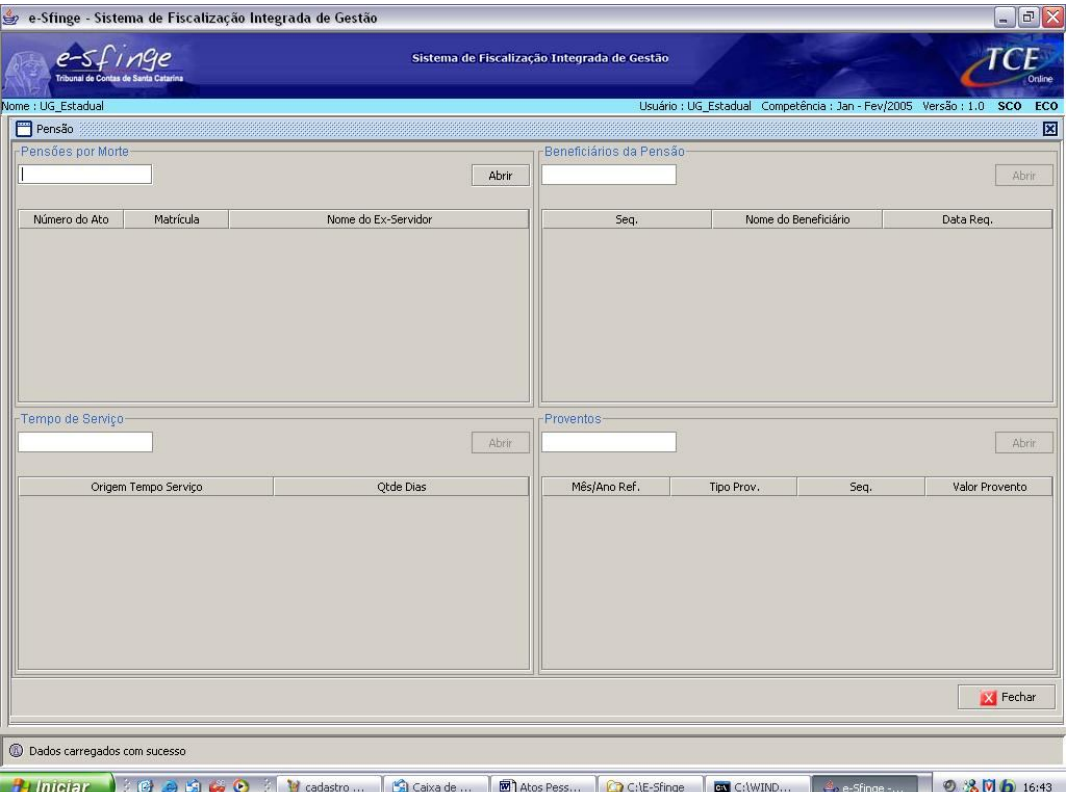

**Detalhamento da Tela:** Permite visualizar e consultar os dados relativos a atos de pensão por morte. A tela está dividida em quatro partes: a) Pensão por Morte; b) Beneficiários da Pensão; c) Tempo de Serviço; d)Proventos.

**Pensão por Morte:** Este quadro permite visualizar o número do ato de pensão por morte concedida aos dependentes de ex-servidor previamente selecionado. **Botão Abrir:** Abre a tela "Cadastro de Pensão Morte".

**Beneficiários da Pensão:** Este quadro permite visualizar os beneficiários da pensão por morte de ex-servidor previamente selecionado. Este campo será ativado mediante a seleção de pensão por morte cadastrada.

**Botão Abrir:** Abre a tela "Cadastro de Beneficiários Pensão".

**Tempo de Serviço<sup>35</sup>:** Este quadro permite visualizar tempo de serviço de servidor previamente selecionado. Este campo será ativado mediante a seleção de pensão por morte cadastrada.

**Botão Abrir:** Abre a tela "Cadastro Tempo de Serviço".

**Proventos<sup>36</sup>:** Este quadro permite visualizar dados referentes aos proventos de pensão por morte de ex-servidor previamente selecionado. Este campo será ativado mediante a seleção de pensão por morte cadastrada.

**Botão Abrir:** Abre a tela "Cadastro de Proventos".

 $\overline{\phantom{a}}$ 

<sup>&</sup>lt;sup>35</sup> Ver tela Tempo de Serviço.

<sup>&</sup>lt;sup>36</sup> Ver tela Cadastro de Proventos.

#### **Cadastro de Pensão Morte**

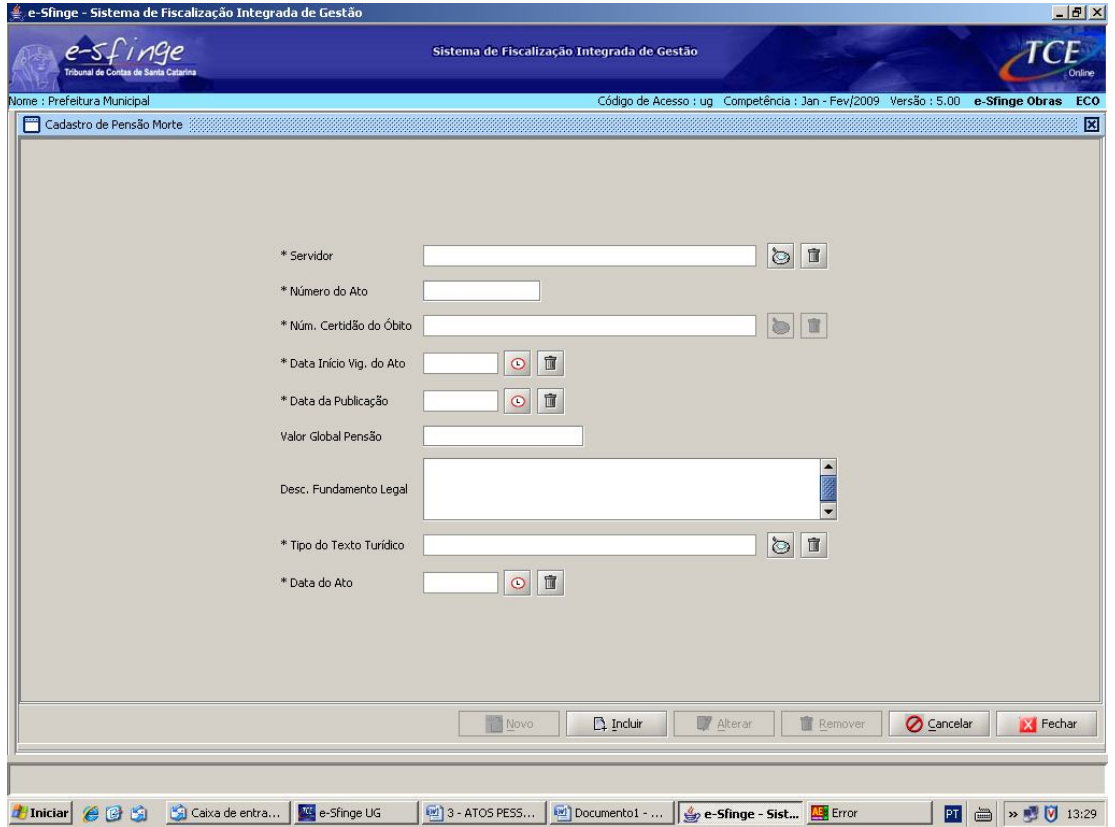

**Detalhamento da Tela:** Permite cadastrar, alterar e excluir dados relativos a atos de pensão por morte de ex-servidor.

**Servidor:** Selecionar, a partir da lista visualizada pelo botão "lupa", o servidor.

**Número do Ato:** Informar o número do ato que concedeu a pensão por morte aos dependentes do ex-servidor.

**Número Certidão do Óbito:** Selecionar, a partir da lista visualizada pelo botão "lupa", o número da certidão do óbito do ex-servidor.

**Data Início Vigência do Ato:** Selecionar, a partir do botão "relógio", a data relativa à vigência do ato que concedeu a pensão por morte aos dependentes do ex-servidor.

**Data da Publicação:** Selecionar, a partir do botão "relógio", a data relativa à publicação do ato que concedeu a pensão por morte aos dependentes do ex-servidor.

**Valor Global Pensão:** Informar o valor global da pensão por morte do ex-servidor.

**Descrição Fundamento Legal:** Informar o fundamento legal do ato que concedeu pensão por morte aos dependentes do ex-servidor.

**Tipo do Texto Jurídico:** Informar o tipo do ato que ensejou a concessão da pensão, ou seja, se o ato trata-se de um Decreto, Portaria, etc;

**Data do Ato:** Selecionar, a partir do botão "relógio", a data que o ato de concessão de pensão foi editado. Este campo encontra-se vinculado aos campos **Tipo do Texto Jurídico** e **Número do ato**. Tomando por base o seguinte exemplo, "Portaria nº 230 de 08/09/2008", teremos: Tipo do Ato – Portaria, Número do Ato – 230, e Data do Ato de Admissão – 08/09/2008;

## **Cadastro de Beneficiários Pensão**

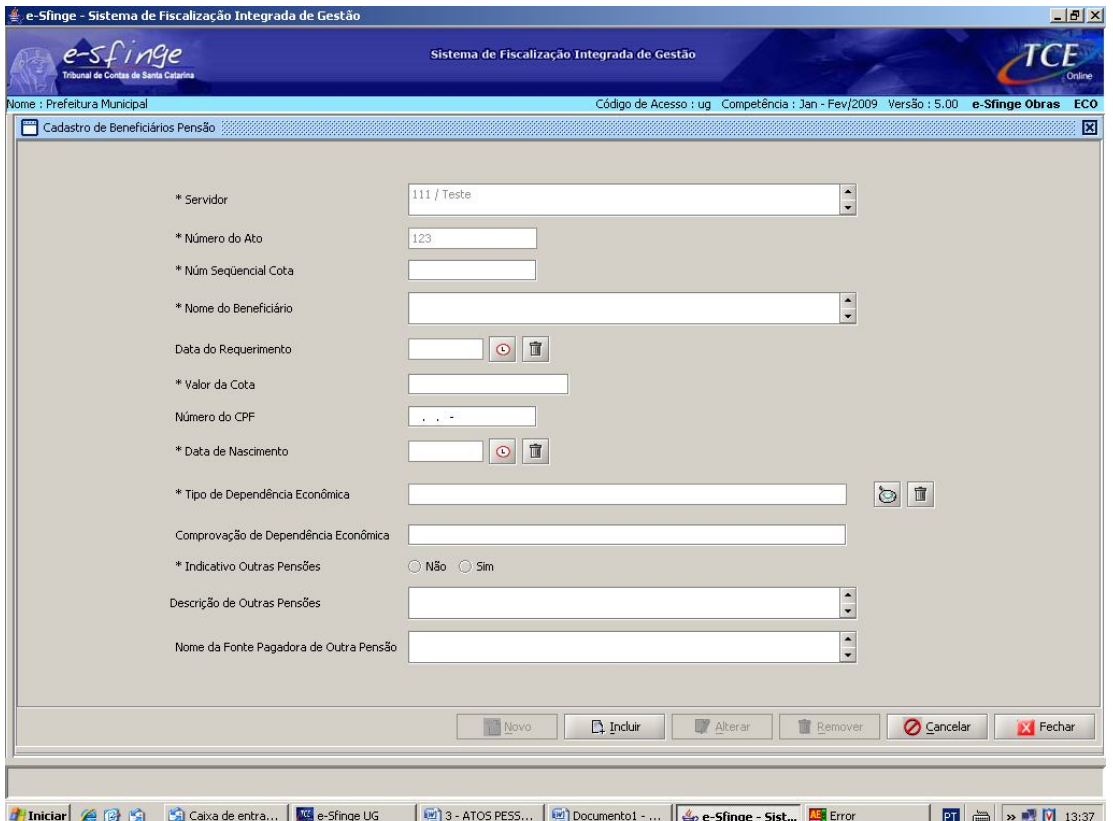

**Detalhamento da Tela:** Permite cadastrar, alterar e excluir os beneficiários da pensão por morte de ex-servidor.

**Servidor e Número do Ato:** Estes campos serão preenchidos automaticamente pelo sistema e correspondem ao nome do servidor e o número do ato que concedeu a pensão por morte aos beneficiários do ex-servidor.

**Número Seqüencial Cota:** Informar o número seqüencial do valor da cota atribuído pela unidade.

**Nome do Beneficiário<sup>37</sup>:** Informar o nome do beneficiário da pensão por morte do exservidor.

**Data do Requerimento:** Selecionar, a partir do botão "relógio", a data do requerimento do beneficiário da pensão por morte do ex-servidor.

**Valor da Cota:** Informar o valor da cota dos proventos de pensão por morte do exservidor.

**Número do CPF:** Informar o número do Cadastro de Pessoa Física do beneficiário da pensão.

**Data de Nascimento:** Selecionar, a partir do botão "relógio", a data de nascimento do beneficiário da pensão.

**Tipo de Dependência Econômica:** Deverá ser selecionado neste campo o tipo de dependência econômica do beneficiário da pensão em relação ao servidor falecido.

**Comprovação de Dependência Econômica:** Deverá ser especificado o número, folha e livro do registro que comprova a dependência econômica do beneficiário da pensão. Quando se tratar de filho, deverá ser informado o número da certidão de nascimento; quando se tratar de cônjuge deverá ser informado o número da certidão de casamento;

 $\overline{\phantom{a}}$  $37$  Para discriminar os beneficiários da pensão por morte deverá ser clicado no botão "Novo" e os mesmos procedimentos devem ser repetidos.

quando se tratar de ex-cônjuge ou ex-companheiro que perceba pensão alimentícia, ou tutelado, menor de 18 anos que não receba pensão alimentícia deverá ser informado o número do processo judicial.

**Indicativo de Outras Pensões:** Deverá ser informado neste campo se o servidor recebe ou não outra(s) pensão (ões).

**Descrição de Outras Pensões:** Deverá ser informado neste campo a(s) outra(s) pensão(ões) percebida(s) pelo servidor. Ex: "Professor";

**Nome da Fonte Pagadora da Outra Pensão:** Deverá ser informado neste campo a fonte pagadora da outra pensão. Ex: Estado de Santa Catarina.

**Atos Relativos a Pessoal - Reintegração**

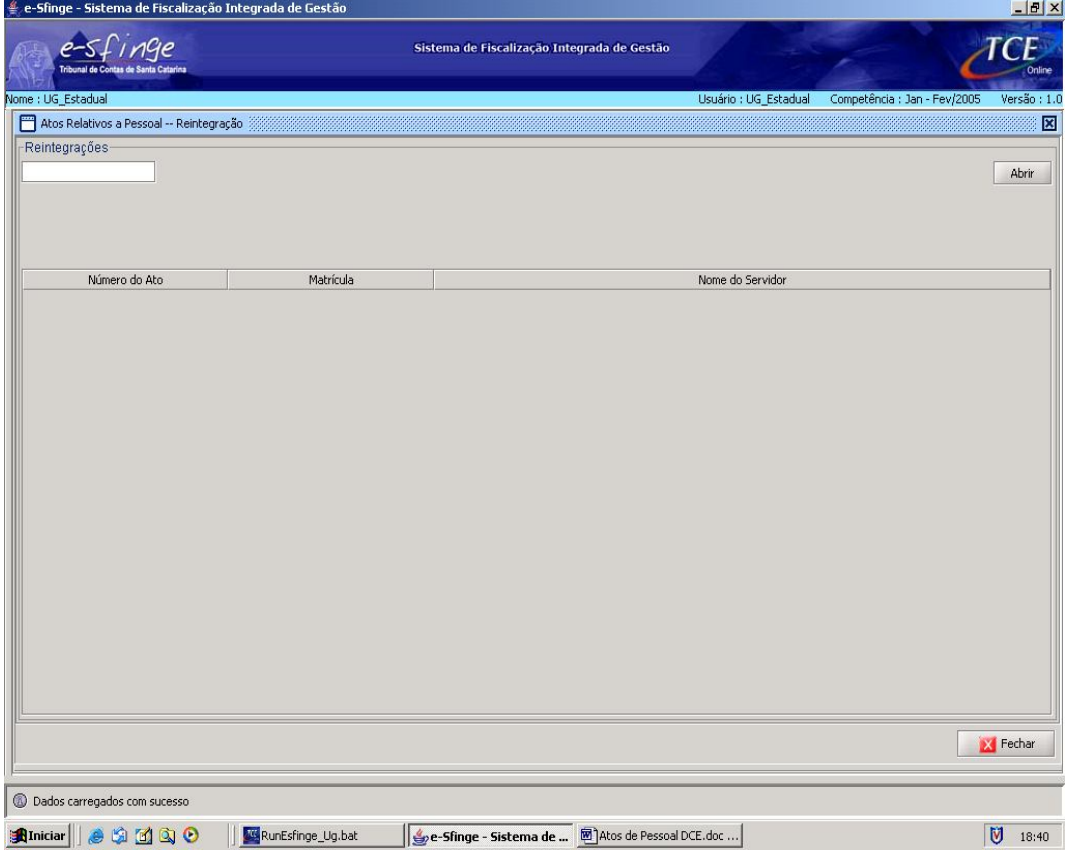

**Detalhamento da Tela:** Permite consultar e visualizar o ato de pessoal relativo a reintegração de servidor/empregado, por decisão judicial ou administrativa.

**Botão Abrir:** Abre a tela "Cadastro de Reintegração".

# **Cadastro de Reintegração**

 $\overline{a}$ 

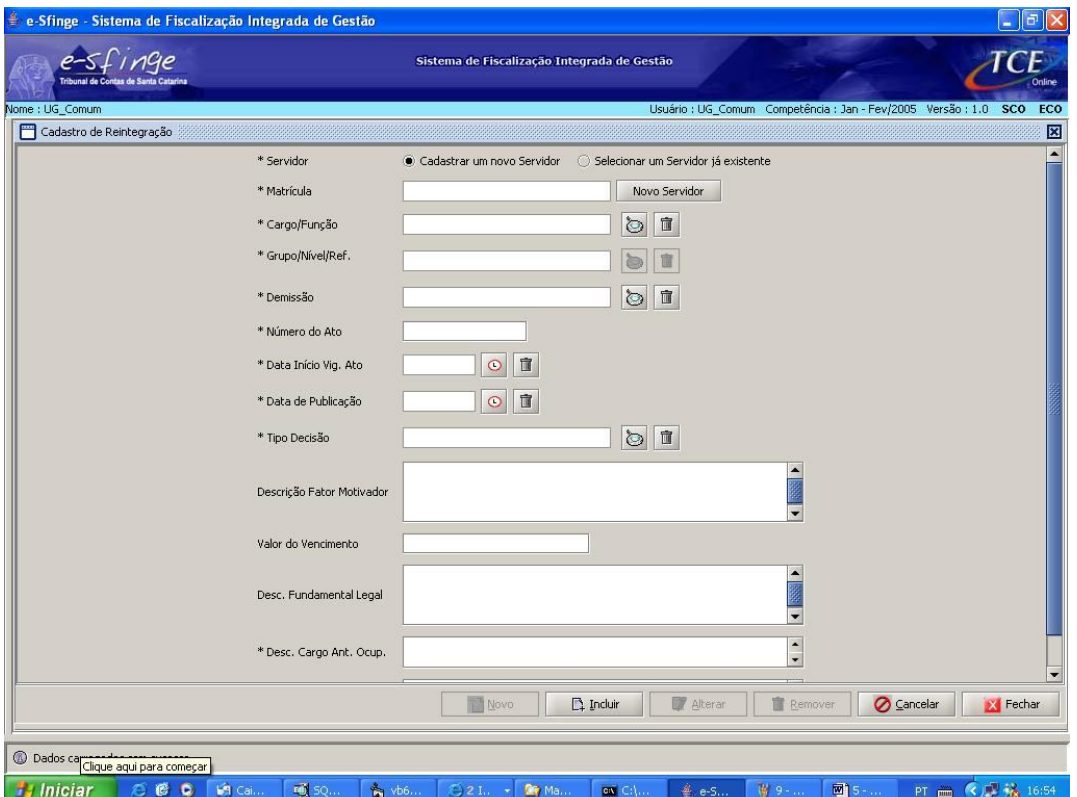

**Detalhamento da tela:** Permite cadastrar, alterar e excluir o ato de reintegração de servidor/empregado, por decisão judicial ou administrativa.

**Servidor<sup>38</sup>:** Selecionar a opção: a) Cadastrar um novo Servidor/Empregado; ou b) Selecionar um Servidor/Empregado já existente.

**Matrícula:** Cadastrar as informações referentes a um novo servidor através do botão "Novo Servidor" ou selecionar, a partir da lista visualizada pelo botão "lupa", o número da matrícula do servidor/empregado já cadastrado.

**Cargo/Função:** Selecionar, a partir da lista visualizada pelo botão "lupa", o nome do cargo/função ocupado pelo servidor/empregado.

**Grupo/Nível/Referência do Cargo/Função:** Selecionar, a partir da lista visualizada pelo botão "lupa", o código do grupo, nível e referência do cargo do servidor/empregado reintegrado.

**Demissão:** Selecionar, a partir da lista visualizada pelo botão "lupa", a descrição do fator que motivou a demissão do servidor/empregado.

**Número do Ato<sup>39</sup>:** Informar o número do ato (decisão judicial, portaria, decreto etc.) que reintegrou o servidor/empregado.

**Data Início Vigência Ato:** Selecionar, a partir do botão "relógio", a data do início da vigência do ato de reintegração.

**Data de Publicação:** Selecionar, a partir do botão "relógio", a data da publicação do ato de reintegração.

<sup>&</sup>lt;sup>38</sup> a) Cadastrar um novo Servidor: Clicar no botão "Cadastrar um novo Servidor". Clicar no botão "Novo Servidor" e será ativada a tela "Cadastro de Servidor".

b) Selecionar um Servidor já existente: Clicar no botão "Selecionar um Servidor já existente". Selecionar, a partir da lista visualizada pelo botão "lupa", o servidor desejado.

 $^{39}$  No caso de ato coletivo, deverá a Unidade acrescentar um nº seqüencial após a identificação do ato. Ex: nº 123/01 – Fulano de Tal; nº 123/02 – Beltrano de Tal

**Tipo Decisão Reintegração:** Selecionar, a partir da lista visualizada pelo botão "lupa", o tipo de decisão que motivou a reintegração.

**Descrição Fator Motivação:** Informar o fator que motivou a reintegração.

**Valor Vencimento:** Informar o valor do vencimento (salário-base) do servidor/empregado reintegrado.

**Descrição Fundamento Legal:** Informar a fundamentação legal que amparou a reintegração.

**Descrição Cargo Anterior Ocupado:** Informar o cargo/função ocupado pelo servidor/empregado antes da demissão.

**Descrição Habilitação:** Informar a habilitação do servidor/empregado reintegrado.

# .<br>Sistema de Fiscalização Integrada de Gestão  $-10 \times$ *Sfinge* Sistema de Fiscalização Integrada de Gestão T me : UG\_Estadual Usuário : UG\_Estadual Competência : Jan - Fev/2 Atos Relativos a Pessoal -- Readmissão 冈 Readmissões-Abrir Número do Ato Matrícula Nome do Servidor **Extremely** Fechan  $\frac{1}{2}$  18:46

#### **Atos Relativos a Pessoal - Readmissão**

**Detalhamento da Tela:** Permite consultar e visualizar os dados relativos à readmissão de servidor/empregado.

**Botão Abrir:** Abre a tela "Cadastro de Readmissão".

#### **Cadastro de Readmissão**

 $\overline{\phantom{a}}$ 

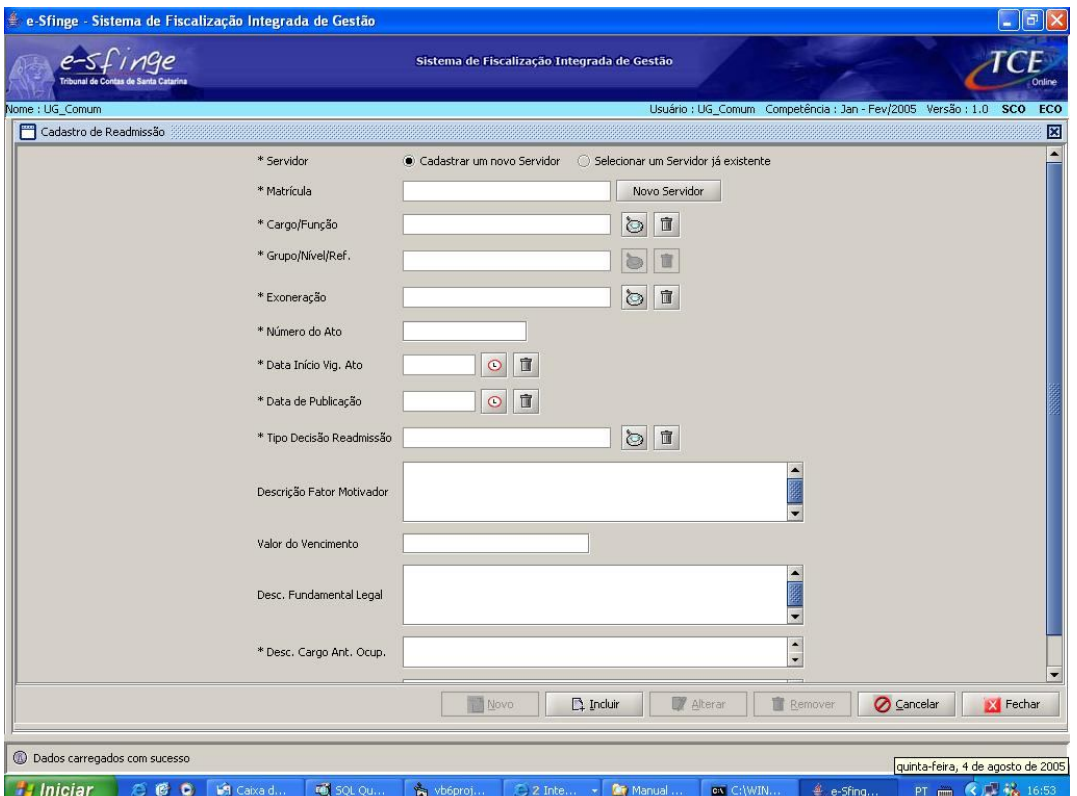

**Detalhamento da tela:** Permite cadastrar, alterar e excluir o ato de readmissão de servidor/empregado.

**Servidor<sup>40</sup>:** Selecionar a opção: a) Cadastrar um novo Servidor/Empregado; ou b) Selecionar um Servidor/Empregado já existente.

**Matrícula:** Cadastrar as informações referentes a um novo servidor através do botão "Novo Servidor" ou selecionar, a partir da lista visualizada pelo botão "lupa", o número da matrícula do servidor/empregado já cadastrado.

**Cargo/Função:** Selecionar, a partir da lista visualizada pelo botão "lupa", o nome do cargo/função ocupado pelo servidor/empregado.

**Grupo/Nível/Referência:** Selecionar, a partir da lista visualizada pelo botão "lupa", o código do grupo, nível e referência do cargo/função do servidor/empregado readmitido.

**Exoneração:** Selecionar, a partir da lista visualizada pelo botão "lupa", a descrição do fator que motivou a exoneração do servidor/empregado readmitido.

**Número do Ato<sup>41</sup>:** Informar o número do ato (decisão judicial, portaria, decreto etc.) que readmitiu o servidor/empregado.

**Data Início Vigência Ato:** Selecionar, a partir do botão "relógio", a data de início da vigência do ato de readmissão.

**Data de Publicação:** Selecionar, a partir do botão "relógio", a data da publicação do ato de readmissão.

<sup>&</sup>lt;sup>40</sup> a) Cadastrar um novo Servidor: Clicar no botão "Cadastrar um novo Servidor". Clicar no botão "Novo Servidor" e será ativada a tela "Cadastro de Servidor".

b) Selecionar um Servidor já existente: Clicar no botão "Selecionar um Servidor já existente". Selecionar, a partir da lista visualizada pelo botão "lupa", o servidor desejado.

<sup>&</sup>lt;sup>41</sup> No caso de ato coletivo, deverá a Unidade acrescentar um nº seqüencial após a identificação do ato. Ex: nº 123/01 – Fulano de Tal; nº 123/02 – Beltrano de Tal

**Tipo Decisão Readmissão:** Selecionar, a partir da lista visualizada pelo botão "lupa", o tipo de decisão que motivou a readmissão.

**Descrição Fator Motivação:** Informar o fator que motivou a readmissão.

**Valor do Vencimento:** Informar o valor do vencimento do servidor/empregado readmitido.

**Descrição Fundamento Legal:** Informar a fundamentação legal do ato de readmissão.

**Descrição Cargo Anterior Ocupado:** Informar o cargo/função ocupado pelo servidor/empregado antes da exoneração.

**Descrição da Habilitação:** Informar a habilitação do servidor/empregado readmitido.

# **Atos Relativos a Pessoal - Reenquadramento**

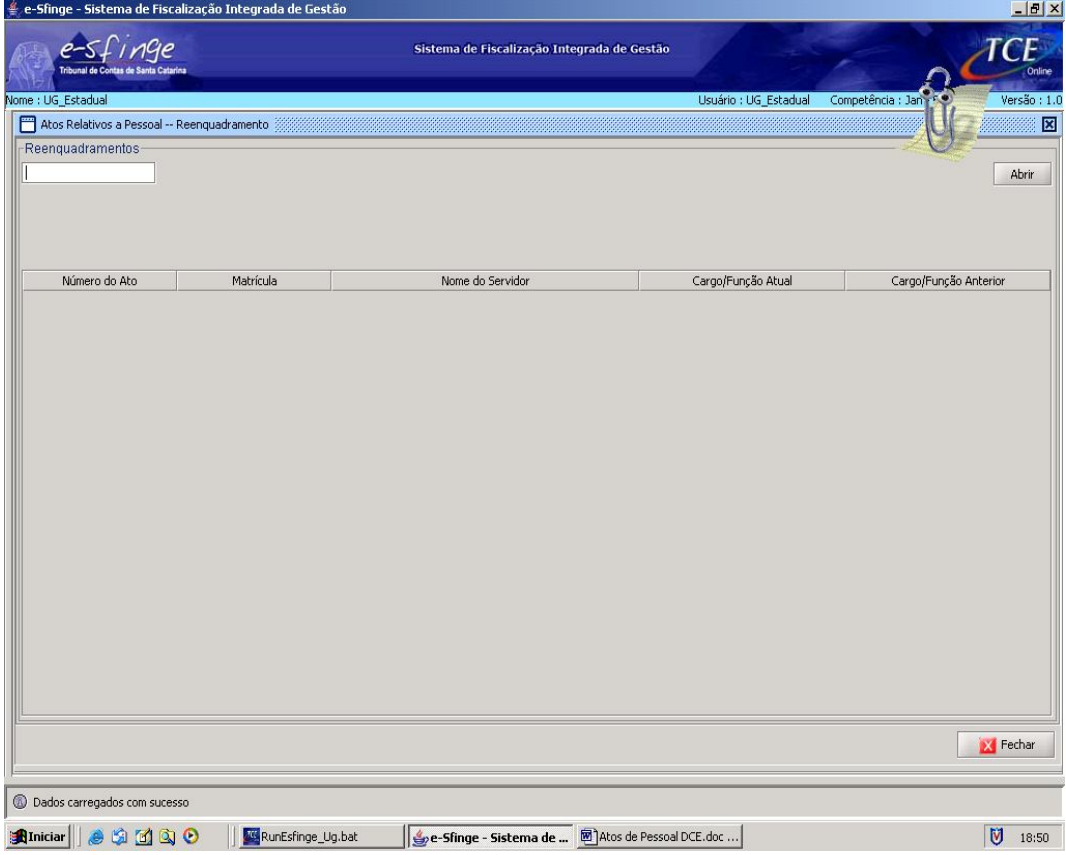

**Detalhamento da Tela:** Permite consultar e visualizar o ato de pessoal relativo ao reenquadramento de servidor/empregado.

**Botão Abrir**: Abre a tela "Cadastro de Reenquadramento".

#### **Cadastro de Reenquadramento**

 $\overline{\phantom{a}}$ 

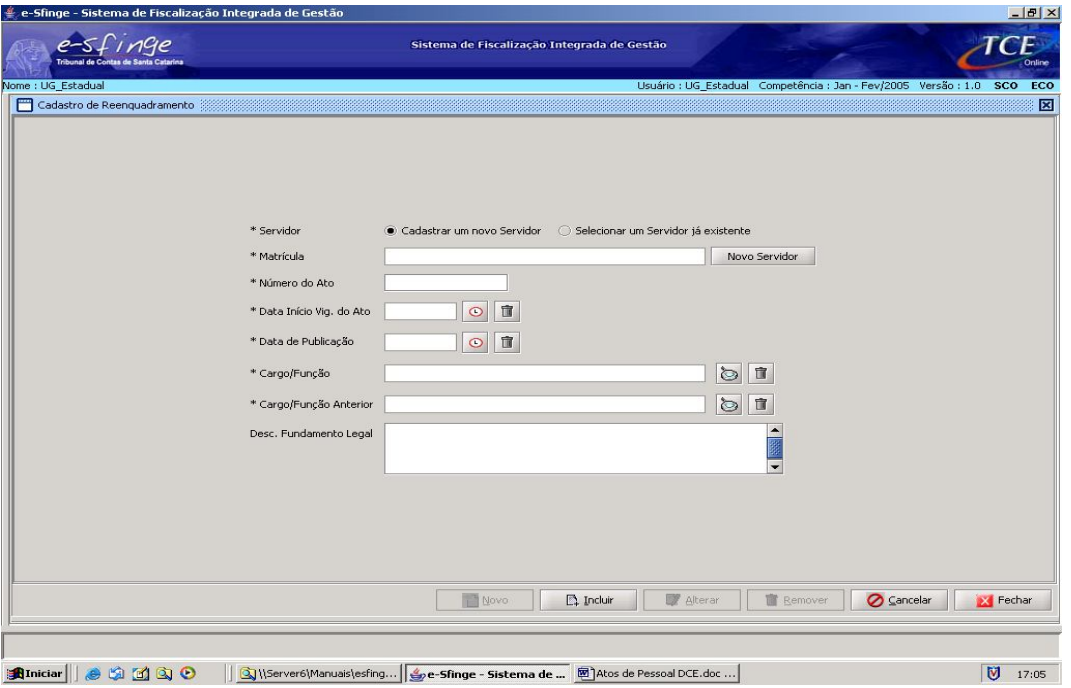

**Detalhamento da Tela:** Permite cadastrar, alterar e excluir os dados referentes aos reenquadramentos de servidores ocorridos na Entidade/Unidade Gestora.

**Servidor<sup>42</sup>:** Selecionar a opção: a) Cadastrar um novo Servidor/Empregado; ou b) Selecionar um Servidor/Empregado já existente.

**Matrícula:** Cadastrar as informações referentes a um novo servidor através do botão "Novo Servidor" ou selecionar, a partir da lista visualizada pelo botão "lupa", o número da matrícula do servidor/empregado já cadastrado.

**Número do Ato<sup>43</sup>:** Informar o número do ato que reenquadrou o servidor/empregado.

**Data Início Vigência Ato:** Selecionar, a partir do botão "relógio", a data de início da vigência do ato de reenquadramento.

**Data de Publicação:** Selecionar, a partir do botão "relógio", a data da publicação do ato de reenquadramento.

**Cargo/Função:** Selecionar, a partir da lista visualizada pelo botão "lupa", o cargo/função em que o servidor/empregado foi reenquadrado.

**Cargo/Função Anterior:** Selecionar, a partir da lista visualizada pelo botão "lupa", o cargo/função anteriormente ocupado pelo servidor/empregado.

**Descrição Fundamento Legal:** Informar a fundamentação legal que embasou o ato de reenquadramento do servidor/empregado.

<sup>&</sup>lt;sup>42</sup> a) Cadastrar um novo Servidor: Clicar no botão "Cadastrar um novo Servidor". Clicar no botão "Novo Servidor" e será ativada a tela "Cadastro de Servidor".

b) Selecionar um Servidor já existente: Clicar no botão "Selecionar um Servidor já existente". Selecionar, a partir da lista visualizada pelo botão "lupa", o servidor desejado.

 $^{43}$  No caso de ato coletivo, deverá a Unidade acrescentar um nº seqüencial após a identificação do ato. Ex: nº 123/01 – Fulano de Tal; nº 123/02 – Beltrano de Tal

# **Atos Relativos a Pessoal - Afastamento por Licença**

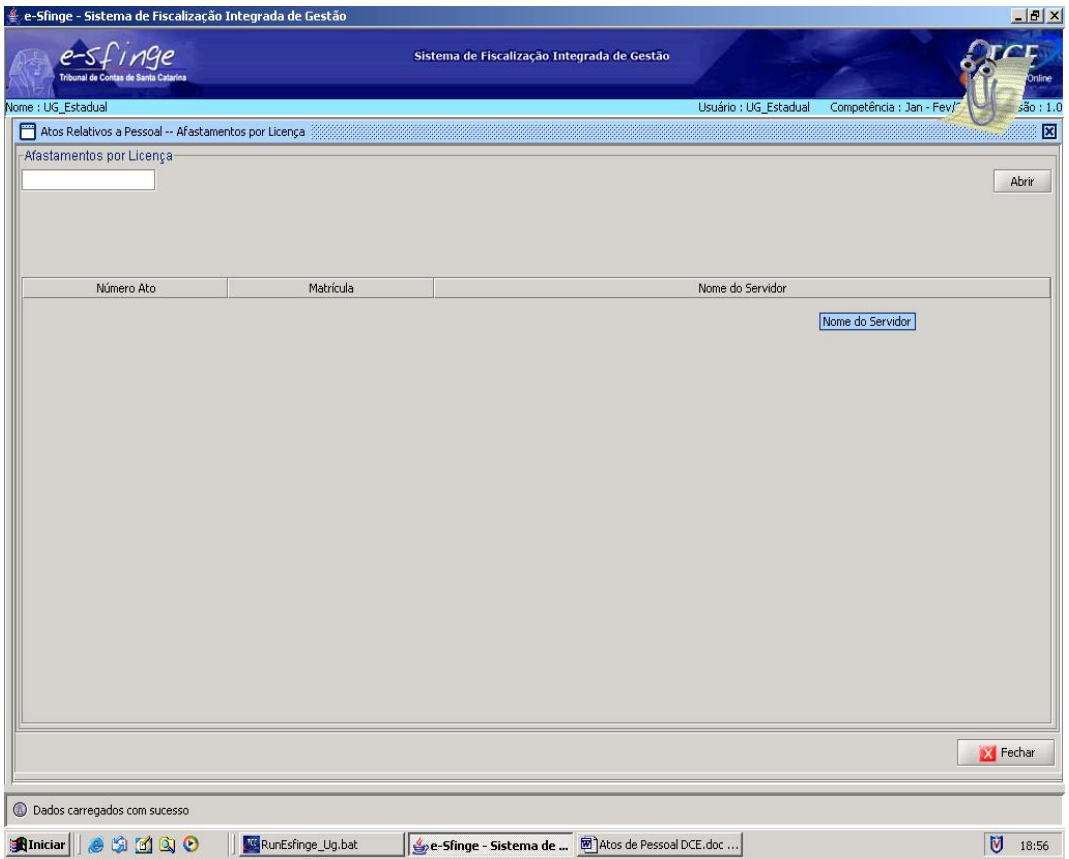

**Detalhamento da Tela:** Permite consultar e visualizar os afastamentos do servidor/empregado para fins de realização de cursos, tratar assuntos particulares, para concorrer a cargo eletivo, etc.

**Botão Abrir:** Abre a tela "Cadastro de Afastamento por Licença".

Cadastro de Afastamento por Licença

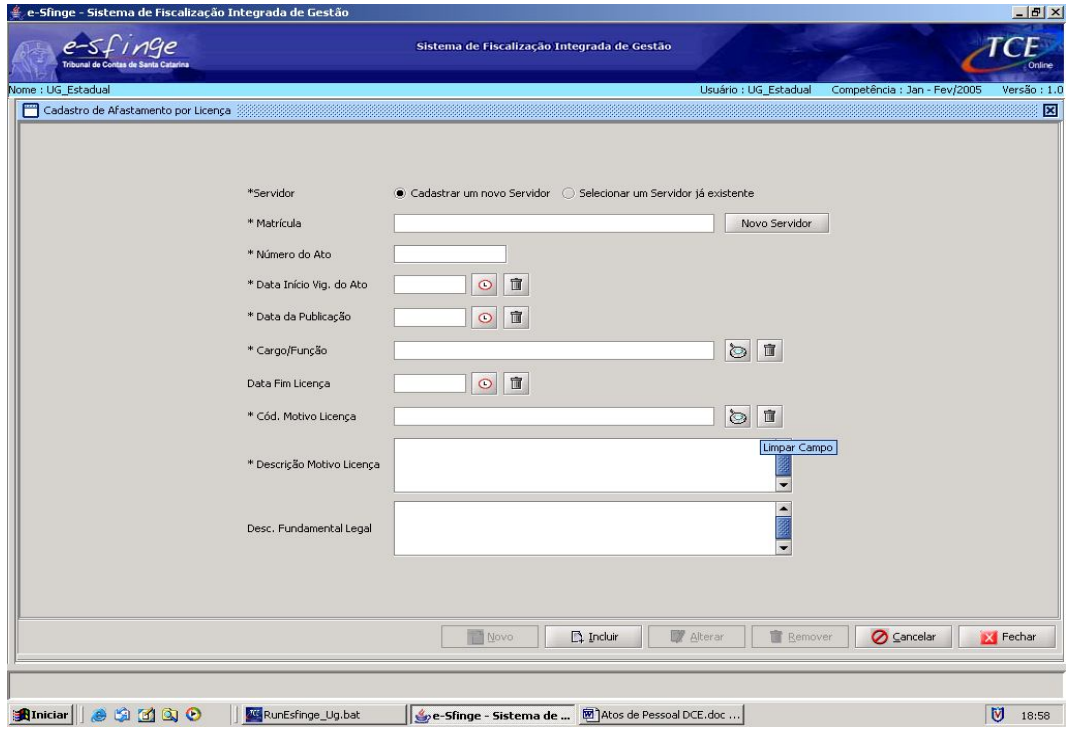

**Detalhamento da Tela:** Permite cadastrar, alterar e excluir as informações necessárias ao registro dos Afastamentos por Licença do servidor/empregado.

**Servidor<sup>44</sup>:** Selecionar a opção: a) Cadastrar um novo Servidor/Empregado; ou b) Selecionar um Servidor/Empregado já existente.

**Matrícula:** Cadastrar as informações referentes a um novo servidor através do botão "Novo Servidor" ou selecionar, a partir da lista visualizada pelo botão "lupa", o número da matrícula do servidor/empregado já cadastrado.

**Número do Ato<sup>45</sup>:** Informar número do ato que concedeu afastamento por licença ao servidor/empregado.

**Data Início Vigência Ato:** Selecionar, a partir do botão "relógio", a data em que o ato passou a vigorar.

**Data da Publicação:** Selecionar, a partir do botão "relógio", a data de publicação do ato.

**Cargo/Função:** Selecionar, a partir da lista visualizada pelo botão "lupa", o nome do cargo/função do servidor/empregado licenciado.

**Data Fim Licença:** Selecionar, a partir do botão "relógio", a data em que termina o prazo da licença.

**Código Motivo da Licença:** Selecionar, a partir da lista visualizada pelo botão "lupa", o motivo da licença.

**Descrição Motivo Licença:** Descrever o motivo da licença que levou ao afastamento do servidor/empregado.

**Descrição Fundamento Legal:** Informar a fundamentação legal do ato que autoriza o afastamento por licença do servidor/empregado, como: lei, resolução, etc

 $\overline{\phantom{a}}$ <sup>44</sup> a) Cadastrar um novo Servidor: Clicar no botão "Cadastrar um novo Servidor". Clicar no botão "Novo Servidor" e será ativada a tela "Cadastro de Servidor".

b) Selecionar um Servidor já existente: Clicar no botão "Selecionar um Servidor já existente". Selecionar, a partir da lista visualizada pelo botão "lupa", o servidor desejado.

<sup>&</sup>lt;sup>45</sup> No caso de ato coletivo, deverá a Unidade acrescentar um nº seqüencial após a identificação do ato. Ex: nº 123/01 – Fulano de Tal; nº 123/02 – Beltrano de Tal

# **Afastamento por Disposição**

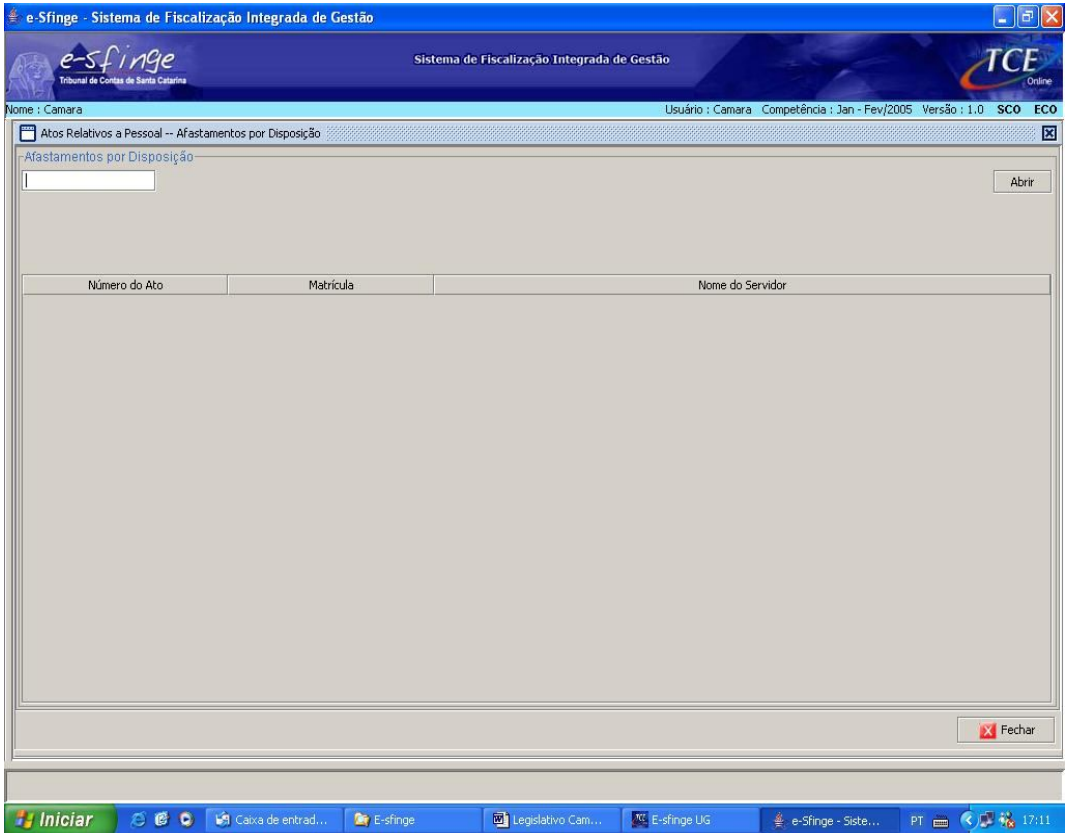

**Detalhamento da Tela:** Permite consultar e visualizar os afastamentos por disposição do servidor/empregado para prestar serviços em outro órgão/entidade.

**Botão Abrir:** Abre a tela "Cadastro de Afastamento por Disposição".

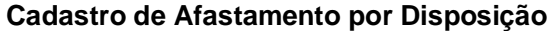

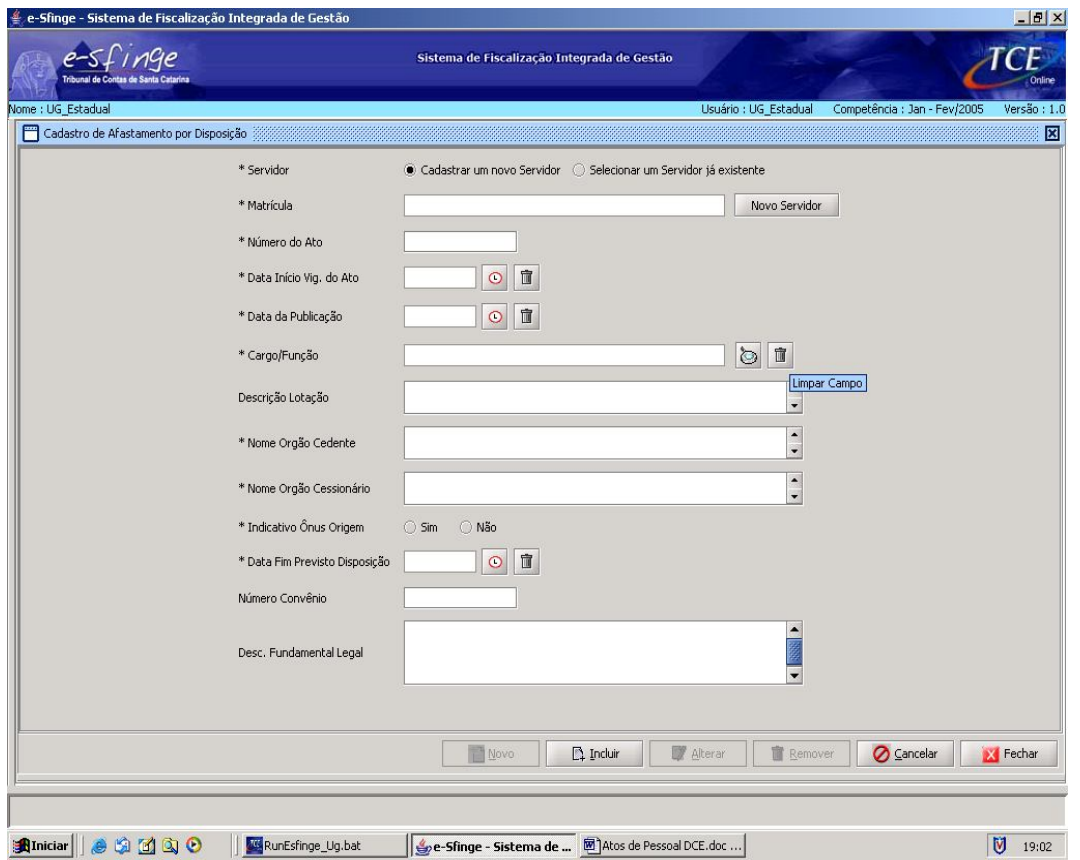

**Detalhamento da Tela:** Permite cadastrar, alterar e excluir as informações necessárias ao registro do Afastamento do servidor/empregado para prestar serviços em outro órgão/entidade.

**Servidor<sup>46</sup>:** Selecionar a opção: a) Cadastrar um novo Servidor/Empregado; ou b) Selecionar um Servidor/Empregado já existente.

**Matrícula:** Cadastrar as informações referentes a um novo servidor através do botão "Novo Servidor" ou selecionar, a partir da lista visualizada pelo botão "lupa", o número da matrícula do servidor/empregado já cadastrado.

**Número do Ato<sup>47</sup>:** Informar número do ato que cedeu o servidor/empregado à disposição.

**Data Início Vigência Ato:** Selecionar, a partir do botão "relógio", a data em que o ato passou a vigorar.

**Data da Publicação:** Selecionar, a partir do botão "relógio", a data de publicação do ato.

**Cargo/Função:** Selecionar, a partir da lista visualizada pelo botão "lupa", o nome do cargo/função.

**Descrição Lotação:** Informar a lotação ou setor da empresa do servidor/empregado na origem.

**Nome Órgão Cedente:** Informar o nome do órgão ou entidade que está cedendo o servidor/empregado.

 $\overline{\phantom{a}}$ 

<sup>&</sup>lt;sup>46</sup> a) Cadastrar um novo Servidor: Clicar no botão "Cadastrar um novo Servidor". Clicar no botão "Novo Servidor" e será ativada a tela "Cadastro de Servidor".

b) Selecionar um Servidor já existente: Clicar no botão "Selecionar um Servidor já existente". Selecionar, a partir da lista visualizada pelo botão "lupa", o servidor desejado.

 $47$  No caso de ato coletivo, deverá a Unidade acrescentar um nº seqüencial após a identificação do ato. Ex: nº 123/01 – Fulano de Tal; nº 123/02 – Beltrano de Tal

**Nome Órgão Cessionário:** Informar o nome do órgão ou entidade onde o servidor/empregado desempenhará suas funções.

**Indicativo Ônus Origem:** Selecionar "sim", se o ônus da remuneração do servidor/empregado afastado por disposição couber ao órgão de origem e "não", se o ônus da remuneração couber ao órgão cessionário.

**Data Fim Previsto Disposição:** Selecionar, a partir do botão "relógio", a data em que termina o prazo da disposição.

**Número do Convênio:** Informar, no caso de disposição por imperativo de Convênio, o número do Convênio.

**Descrição Fundamento Legal:** Informar a fundamentação legal do ato que autoriza o afastamento por disposição, como lei, resolução, etc.

# e-Sfinge - Sistema de Fiscalização Integrada de Gestão  $\frac{1}{2}$ e-sfinge tema de Fiscalização Integrada de Ge me : UG Estadua Usuário : UG Estadual Competência : Tar Atos Relativos a Pessoal -- Recebimento por Disposição 冈 Recebimentos por Disposição-Abrir  $CPF$ Nome do Servidor Data Início Disposição **Extract Fechan** Dados carregados com sucesso Aliniciar | 8 3 3 3 0 | KiekutEsfinge\_Ug.bat | Gre-Sfinge - Sistema de Fisc... | 8 Atos de Pessoal DCE.doc... |  $\frac{1}{2}$  19:04

# **Atos Relativos a Pessoal - Recebimento por Disposição**

**Detalhamento da Tela:** Permite consultar e visualizar o ato de pessoal relativo a recebimento de servidor/empregado por disposição.

**Botão Abrir:** Abre a tela "Cadastro de Recebimento por Disposição".

# **Cadastro de Recebimento por Disposição**

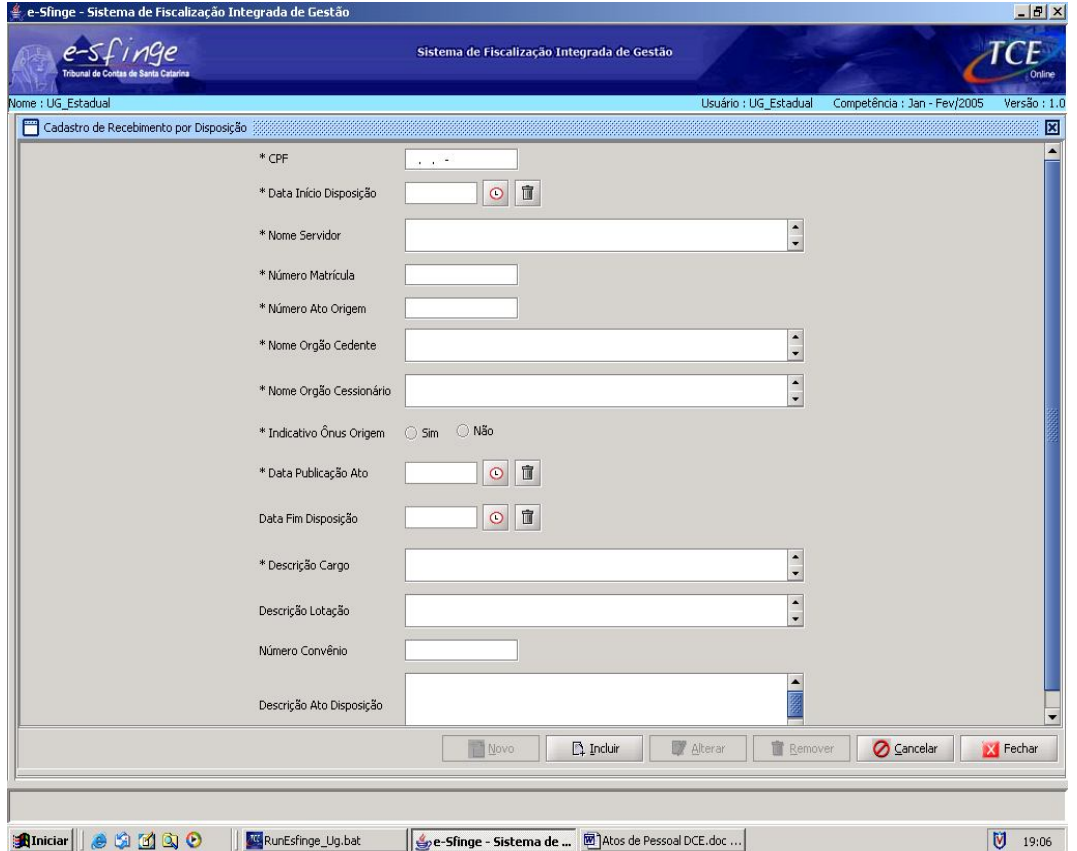

**Detalhamento da Tela:** Permite cadastrar, alterar e excluir o ato de recebimento de servidor/empregado por disposição.

**CPF:** Informar o número do Cadastro de Pessoa Física do servidor/empregado recebido por disposição.

**Data Início Disposição:** Selecionar, a partir do botão "relógio", a data de início da disposição do servidor/empregado.

**Nome Servidor:** Informar o nome do servidor/empregado recebido por disposição.

**Número Matrícula:** Informar o número da matrícula do servidor/empregado recebido por disposição.

**Número Ato Origem<sup>48</sup>:** Informar o número do ato que autorizou a disposição do servidor/empregado.

**Nome Órgão Cedente:** Informar o nome do Órgão ou entidade que está cedendo o servidor/empregado.

**Nome Órgão Cessionário:** Informar o nome do Órgão ou entidade que está recebendo o servidor/empregado colocado à disposição.

**Indicativo Ônus Origem:** Selecionar "sim" quando o ônus da remuneração da disposição for da origem e "não" quando o ônus da disposição for do órgão ou entidade para o qual o servidor/empregado foi cedido.

**Data Publicação Ato:** Selecionar, a partir do botão "relógio", a data de publicação do ato de disposição.

**Data Fim Disposição:** Selecionar, a partir do botão "relógio", a data em que termina o prazo da disposição.

 $\overline{\phantom{a}}$ 

<sup>&</sup>lt;sup>48</sup> No caso de ato coletivo, deverá a Unidade acrescentar um nº seqüencial após a identificação do ato. Ex: nº 123/01 – Fulano de Tal; nº 123/02 – Beltrano de Tal

**Descrição Cargo:** Informar o cargo/função do servidor/empregado na origem.

**Descrição Lotação:** Informar o local onde o servidor/empregado está lotado no Órgão ou entidade de Origem.

**Número Convênio:** Informar o número do convênio (em caso de disposição por convênio).

**Descrição Ato Disposição:** Informar o tipo de ato administrativo que colocou o servidor/empregado a disposição. (Ex.: Portaria, Decreto, Fundamentação legal, etc.)

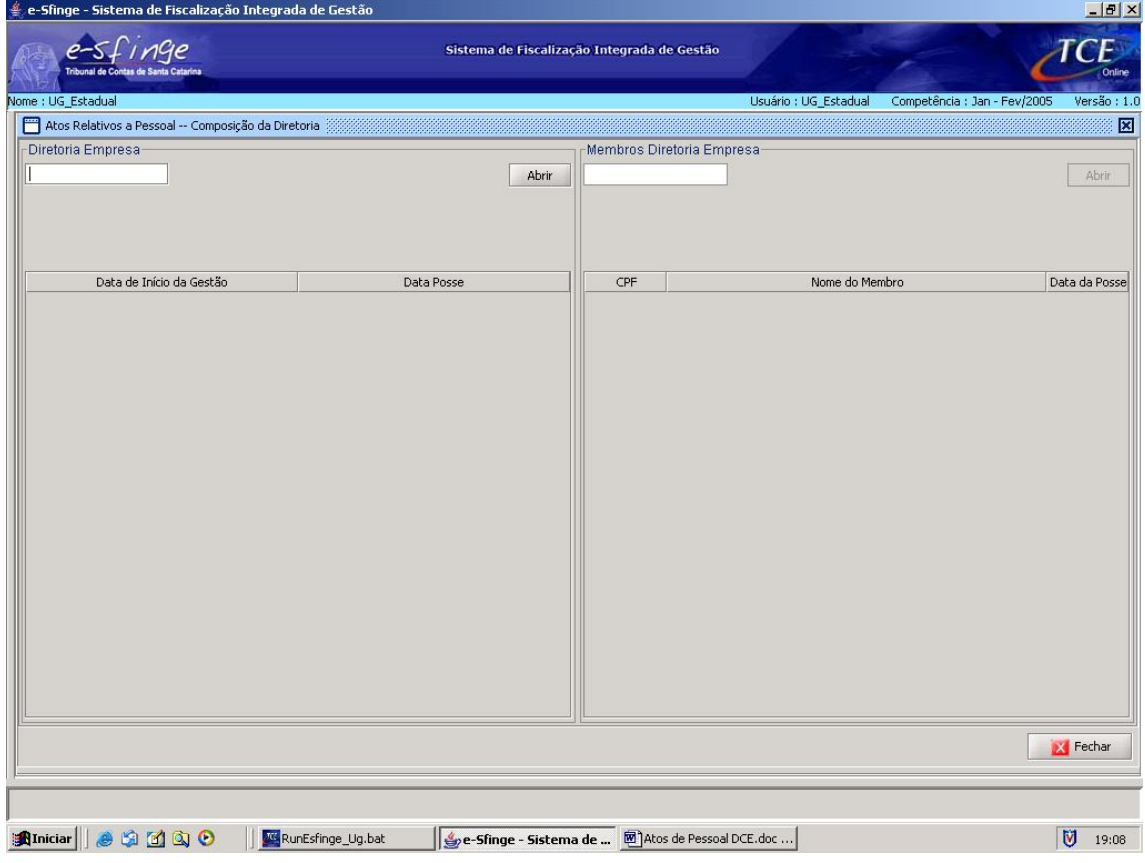

**Atos Relativos a Pessoal - Composição da Diretoria<sup>49</sup>**

**Detalhamento da Tela:** Permite visualizar e consultar dados relativos a Composição da Diretoria da Entidade, tais como: "Data Início Gestão", "Data Posse", "Membros da Diretoria", etc

**Botão Abrir:** Abre a tela "Cadastro de Diretoria Empresa"

 $\overline{\phantom{a}}$ <sup>49</sup> Somente para Empresas.

# **Cadastro de Diretoria Empresa<sup>50</sup>**

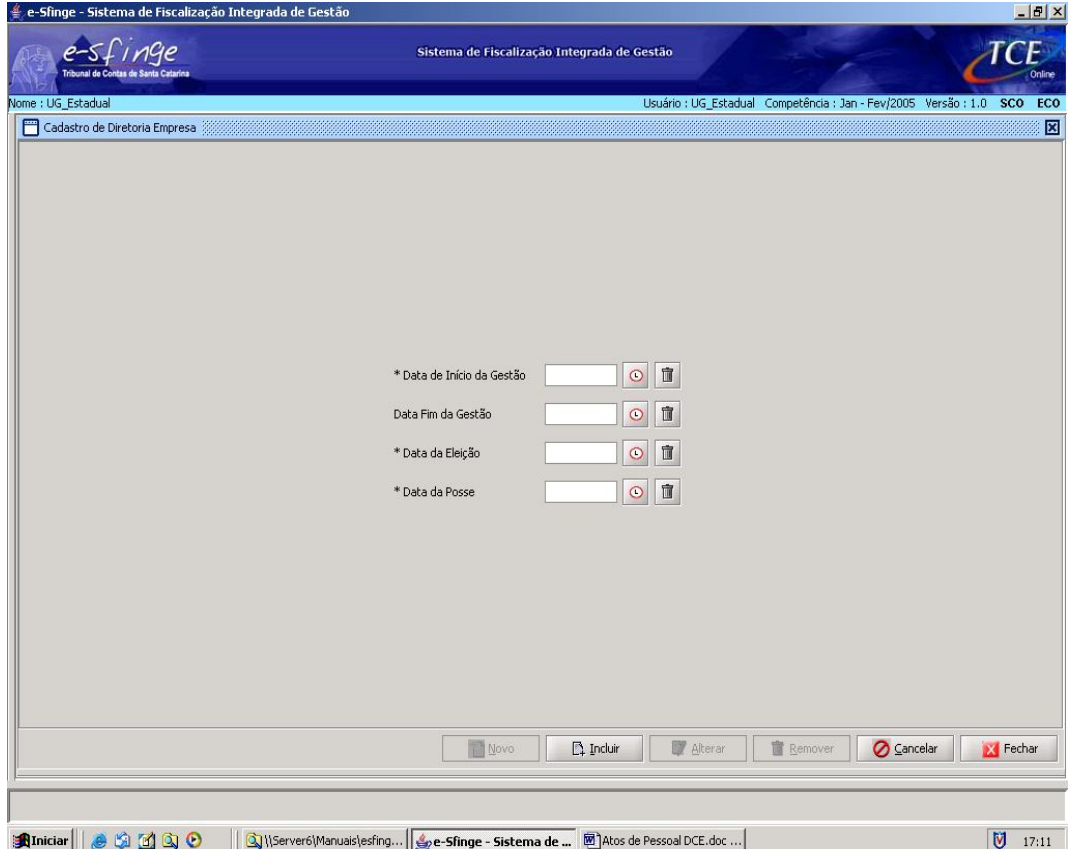

**Detalhamento da Tela:** Permite cadastrar, alterar e excluir as datas da gestão, eleição e posse da Diretoria da Empresa.

**Data de Início da Gestão:** Selecionar, a partir do botão "relógio", a data de início da gestão da diretoria.

**Data Fim da Gestão:** Selecionar, a partir do botão "relógio", a data de encerramento da gestão da diretoria.

**Data da Eleição:** Selecionar, a partir do botão "relógio", a data da eleição dos membros da diretoria, conforme Ata do Conselho de Administração.

**Data da Posse:** Selecionar, a partir do botão "relógio", a data da posse dos membros da diretoria.

 $\overline{a}$ <sup>50</sup> Somente para Empresas.

**Cadastro de Membros Diretoria Empresa<sup>51</sup>**

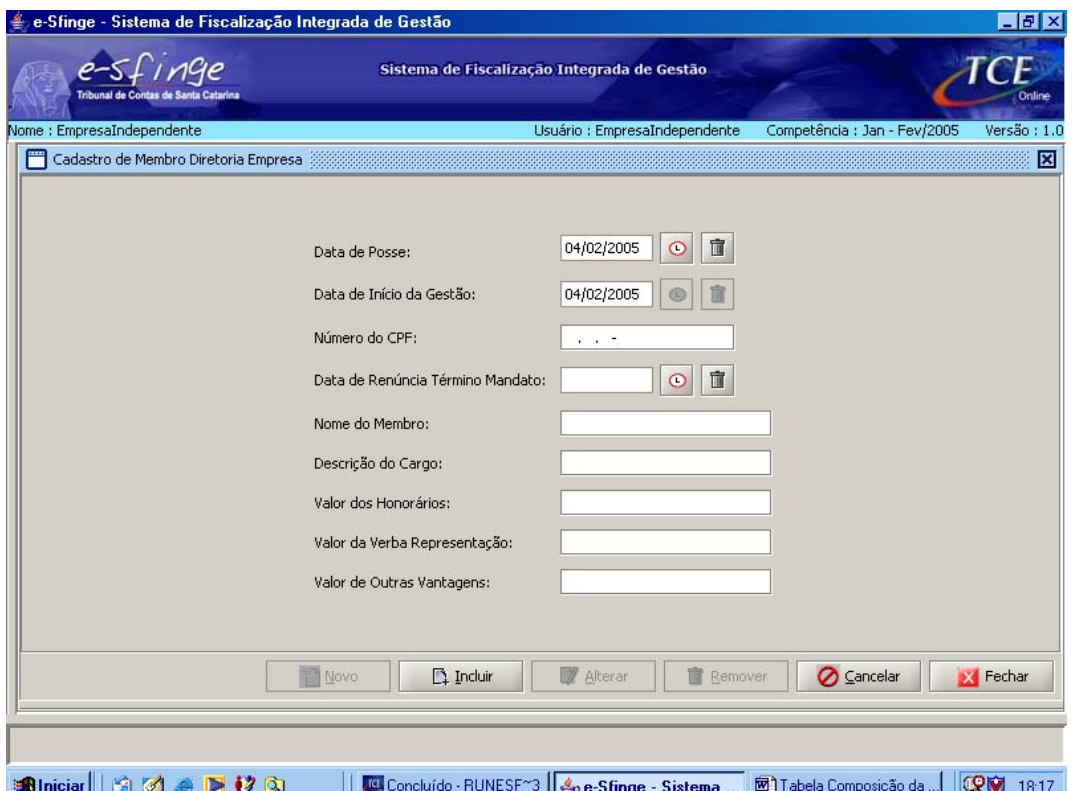

**Detalhamento da Tela:** Permite cadastrar, alterar e excluir os dados do membro da diretoria, como "Número do CPF", "Nome do Membro", "Descrição do Cargo", "Valor dos Honorários", etc

**Data de Posse:** Selecionar, a partir do botão "relógio", a data de posse do membro da diretoria.

**Data de Início da Gestão:** Selecionar, a partir do botão "relógio", a data de início da gestão do membro da diretoria.

**Número do CPF:** Indicar o número do Cadastro de Pessoa Física: CPF junto a Receita Federal.

**Data de Renúncia Término Mandato:** Selecionar, a partir do botão "relógio", a data de renúncia ou do término do mandato do membro da diretoria.

**Nome do Membro:** Indicar o nome do membro da diretoria.

**Descrição do Cargo:** Descrever o cargo para o qual o membro da diretoria foi nomeado.

**Valor dos Honorários:** Identificar o valor recebido pelo membro da diretoria como honorários.

**Valor da Verba Representação:** Identificar o valor recebido pelo membro da diretoria como representação.

**Valor de Outras Vantagens:** Identificar o valor total recebido pelo membro da diretoria referente a outras vantagens.

 $\overline{a}$ <sup>51</sup> Somente para Empresas.